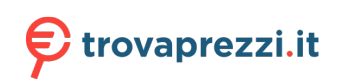

Questo manuale d'istruzione è fornito da trovaprezzi.it. Scopri tutte le offerte per [Yealink WH62 Dual](https://www.trovaprezzi.it/cuffie-microfoni/prezzi-scheda-prodotto/yealink_wh62_dual?utm_source=pdf&utm_medium=referral&utm_campaign=pdf_32) o cerca il tuo prodotto tra le [migliori offerte di Cuffie e Microfoni](https://www.trovaprezzi.it/prezzi_cuffie-microfoni.aspx?utm_source=pdf&utm_medium=referral&utm_campaign=pdf_32)

# Yealink

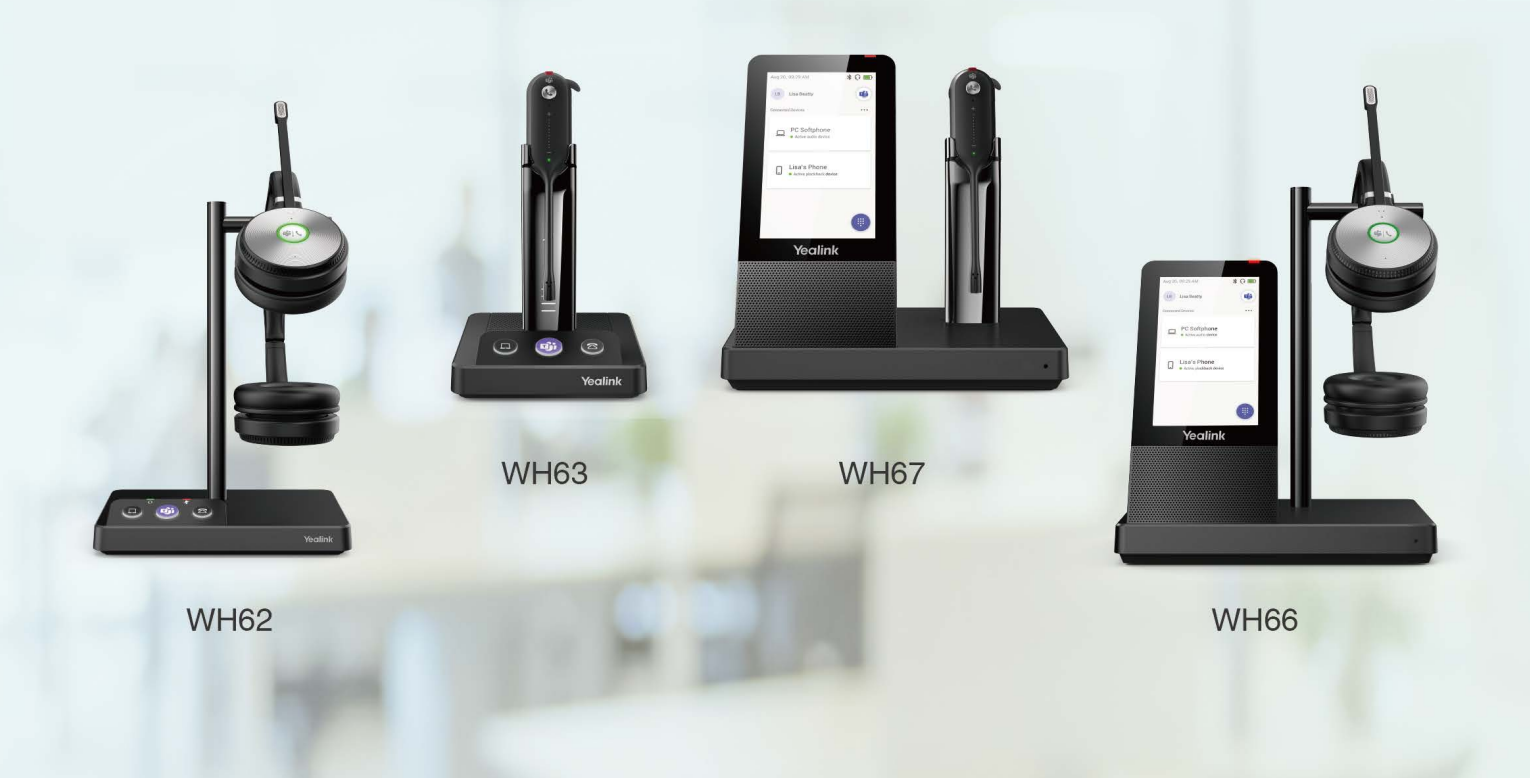

# **WH6X Wireless Headset User Guide**

# **Contents**

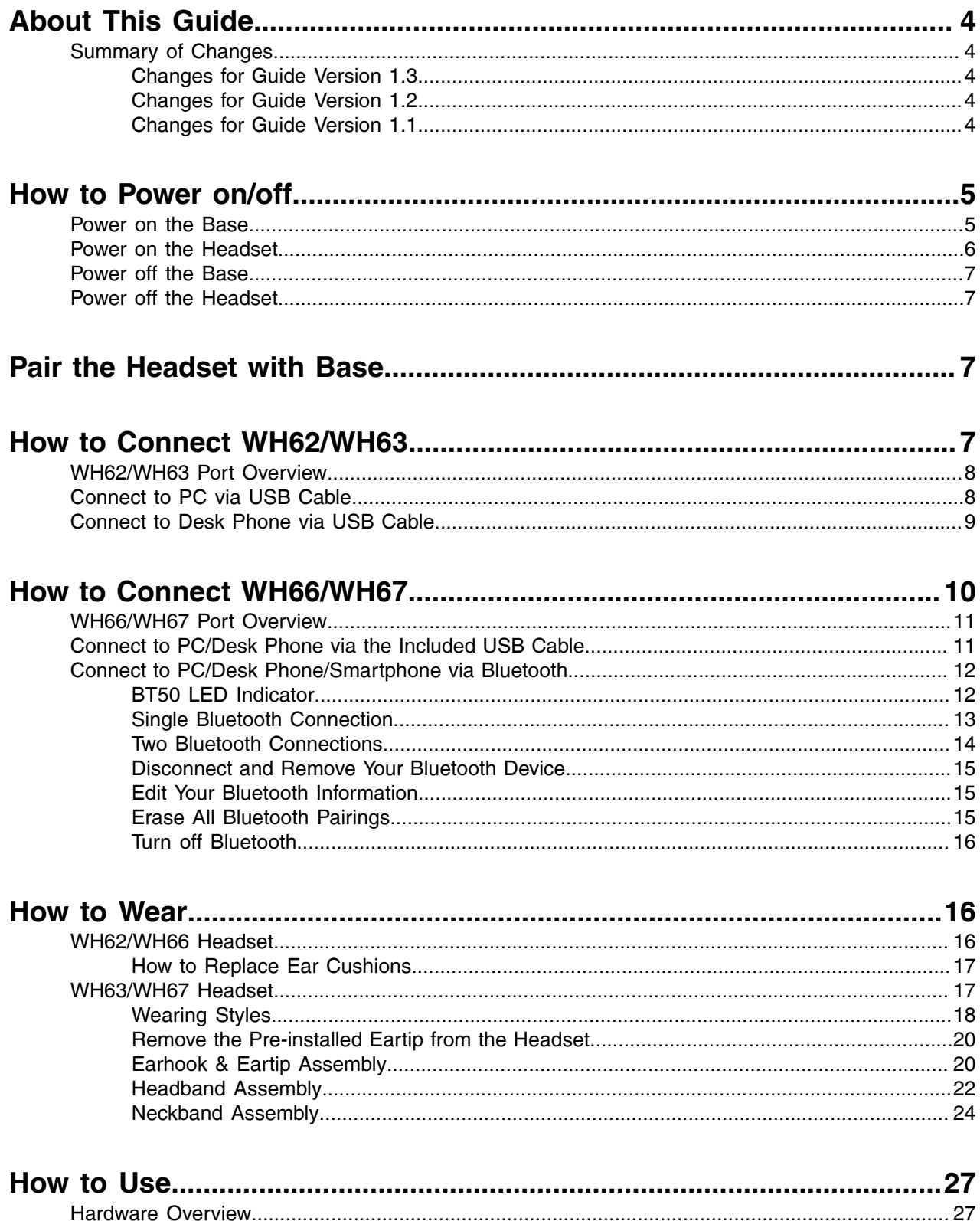

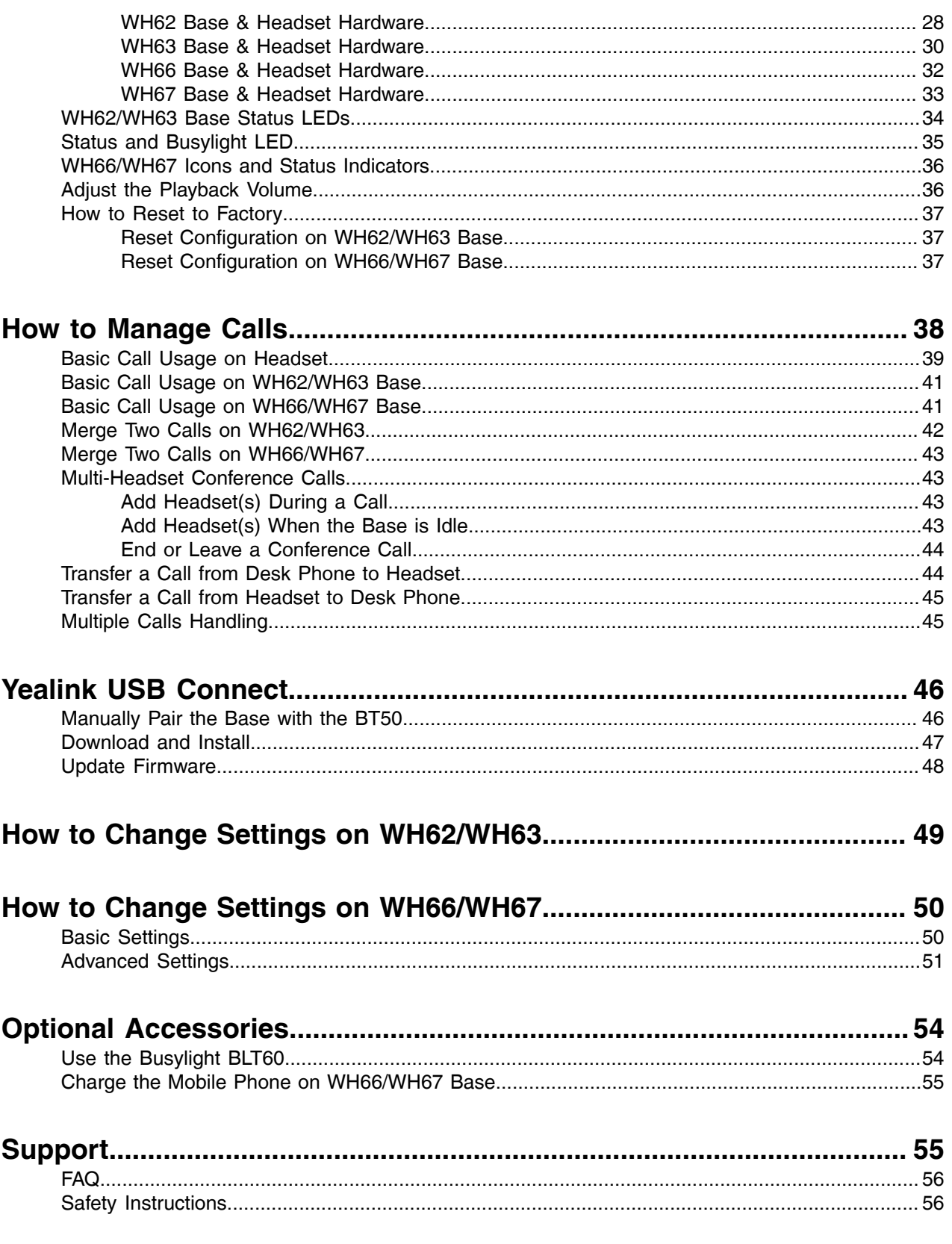

# <span id="page-3-0"></span>**About This Guide**

This guide contains instructions for connecting and using your WH6X headset.

**Note:** This guide mainly takes the Teams version of WH62/WH66 as an example. E

• [Summary of Changes](#page-3-1)

# <span id="page-3-1"></span>**Summary of Changes**

Modify chapter:

- [Changes for Guide Version 1.3](#page-3-2)
- [Changes for Guide Version 1.2](#page-3-3)
- [Changes for Guide Version 1.1](#page-3-4)

## <span id="page-3-2"></span>**Changes for Guide Version 1.3**

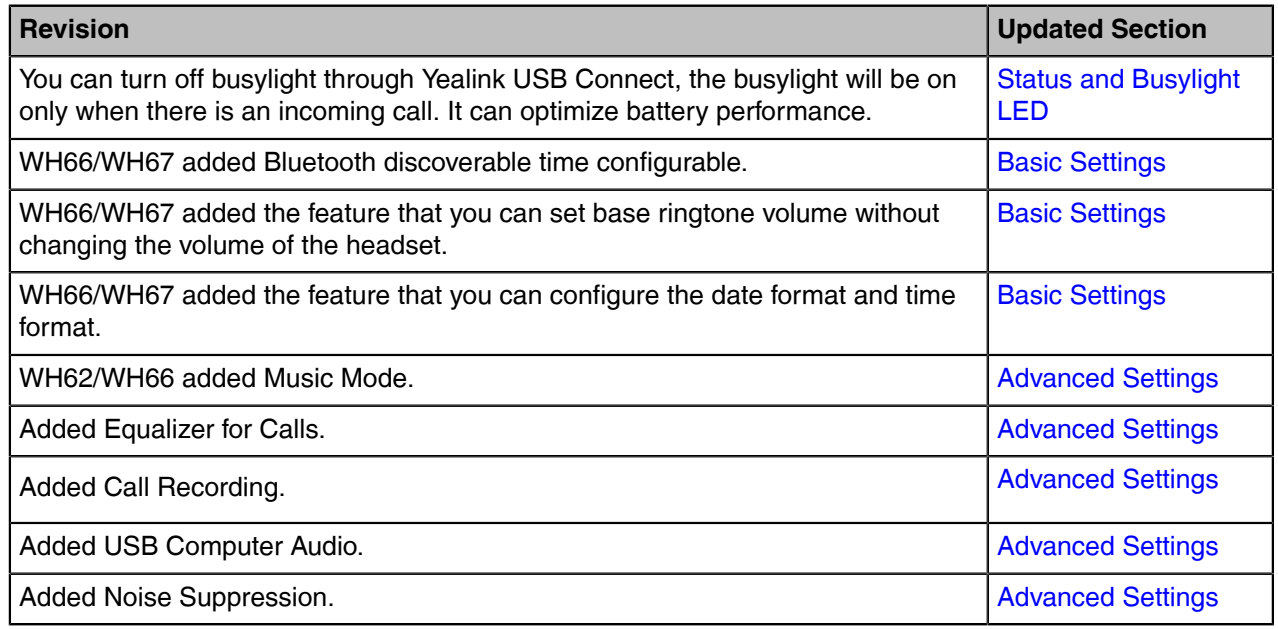

# <span id="page-3-3"></span>**Changes for Guide Version 1.2**

Make minor corrections.

# <span id="page-3-4"></span>**Changes for Guide Version 1.1**

Major updates have occurred to the following sections:

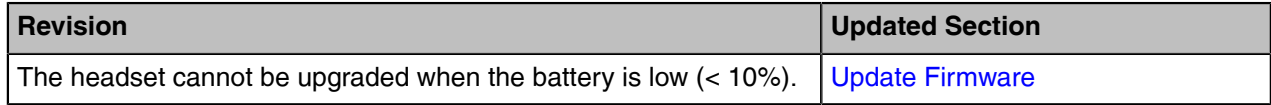

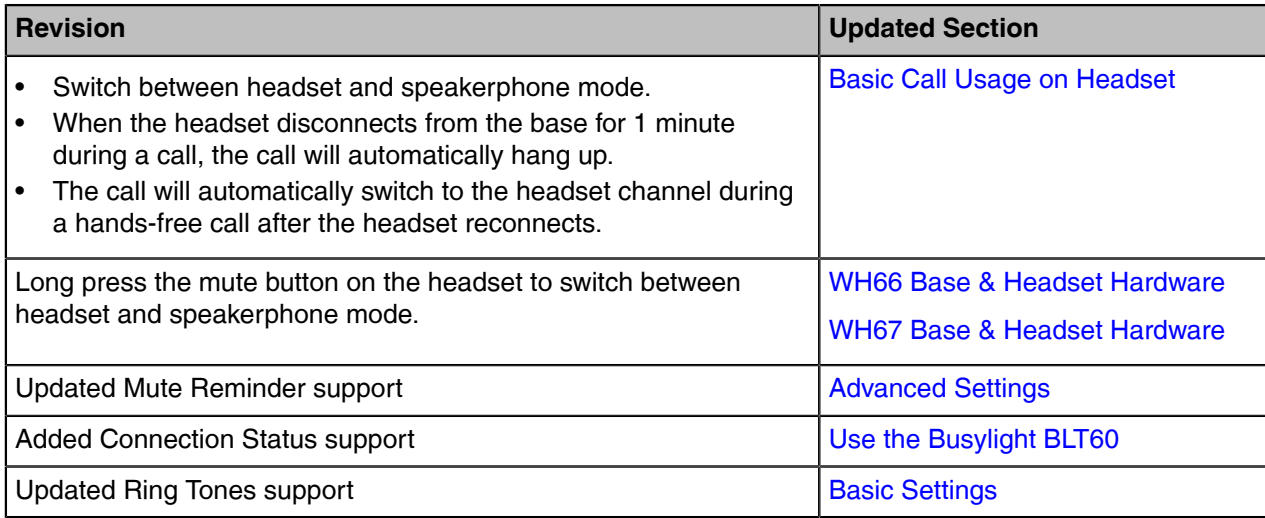

# <span id="page-4-0"></span>**How to Power on/off**

- [Power on the Base](#page-4-1)
- [Power on the Headset](#page-5-0)
- [Power off the Base](#page-6-0)
- [Power off the Headset](#page-6-1)

# <span id="page-4-1"></span>**Power on the Base**

**About this task**

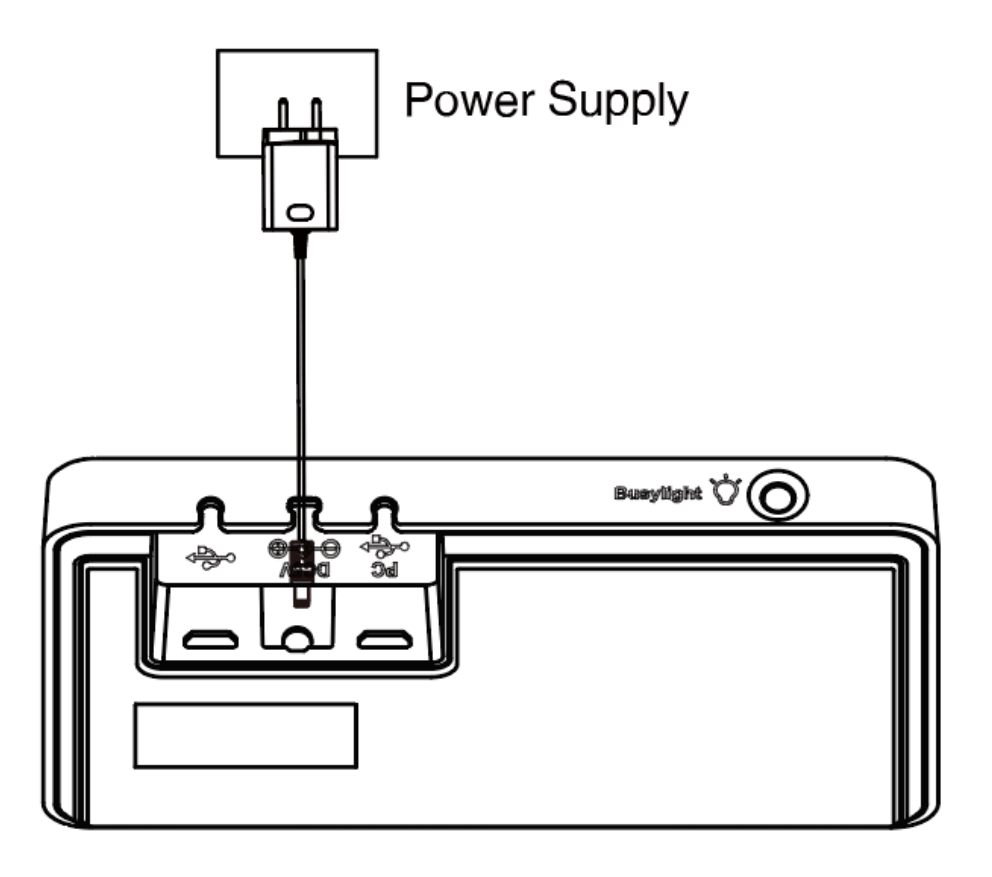

#### **Procedure**

Plug the base into a power supply using the supplied power adapter. For WH62/WH63 base, all LEDs on the base light up and then go off. For WH66/WH67, the power LED glows red.

#### **Related information**

[WH66 Base & Headset Hardware](#page-31-0) [WH67 Base & Headset Hardware](#page-32-0)

# <span id="page-5-0"></span>**Power on the Headset**

#### **Procedure**

Do one of the following:

- Hold the **Call Control** button for 3 seconds.
- Power on the base and dock the headset in the base.

**Note:** The headset will be charged whenever it is docked in a base that is connected to a power E supply.

**Related tasks** [Power on the Base](#page-4-1) **Related information** [Hardware Overview](#page-26-1)

# <span id="page-6-0"></span>**Power off the Base**

#### **Procedure**

- **1.** For WH62/WH66/WH67 base, unplug the power adapter.
- **2.** For WH63 base, unplug the power adapter and disconnect from the USB device.

# <span id="page-6-1"></span>**Power off the Headset**

#### **Procedure**

Undock the headset and hold the **Call Control** button for 3 seconds.

You hear a "power off" tone indicating headset status.

**Note:** Power off the headset will only disconnect the connection between the base and the 围 headset, but will not delete the pairing information between the base and the headset.

# <span id="page-6-2"></span>**Pair the Headset with Base**

#### **Before you begin**

The base has been connected to a power supply.

#### **Procedure**

Dock the headset in a base.

#### **Results**

The headset is successfully paired with the base. The LED on the headset glows green for 5 seconds, and then indicates the charging status.

**Note:** You can pair up to four headsets to one base. After the headset is paired, it will keep paired 围 even you undock the headset.

#### **Related tasks**

[Add Headset\(s\) During a Call](#page-42-2) [Add Headset\(s\) When the Base is Idle](#page-42-3)

# <span id="page-6-3"></span>**How to Connect WH62/WH63**

You can connect one or both of the desk phone and the PC.

- [WH62/WH63 Port Overview](#page-7-0)
- [Connect to PC via USB Cable](#page-7-1)
- [Connect to Desk Phone via USB Cable](#page-8-0)

# <span id="page-7-0"></span>**WH62/WH63 Port Overview**

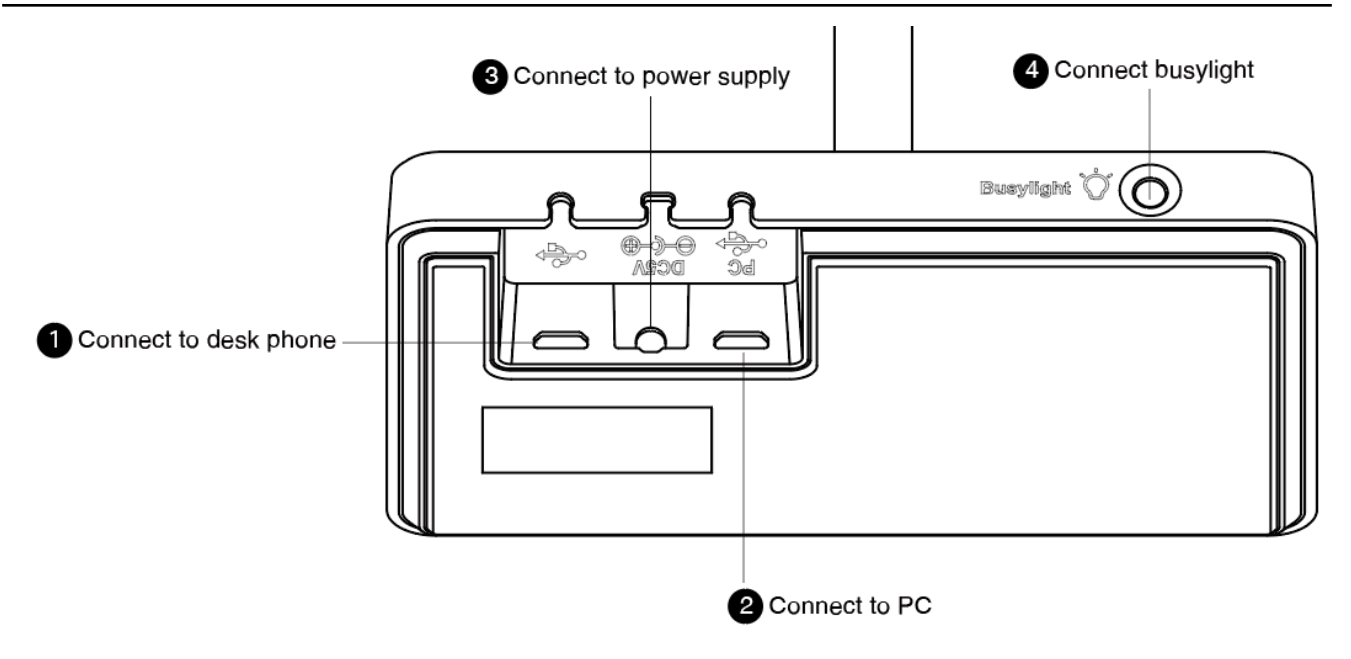

# <span id="page-7-1"></span>**Connect to PC via USB Cable**

## **Procedure**

**1.** Connect one end of the USB cable to the PC port of the base.

**2.** Connect the remaining end of the USB cable to the USB port of the PC.

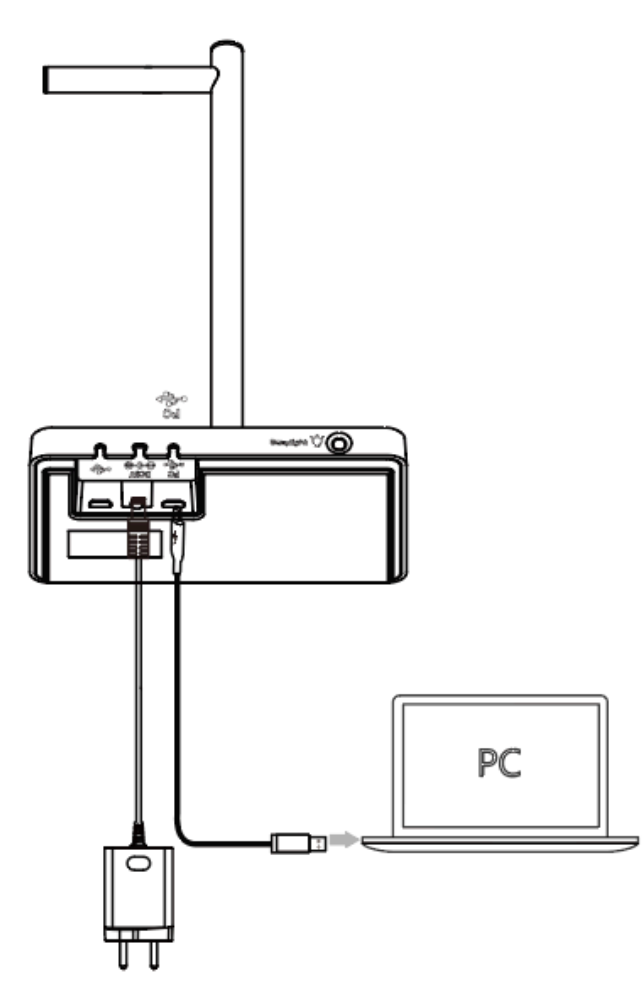

- **Note:** For more information on the compatible PC, refer to the specific compatible guide. E,
- **Important:** You need to connect the PC to the micro USB port of the base marked with the text  $\bigcirc$ "PC".

# <span id="page-8-0"></span>**Connect to Desk Phone via USB Cable**

## **Procedure**

**1.** Connect one end of the USB cable to the USB port of the base.

**2.** Connect the remaining end of the USB cable to the USB port of the desk phone.

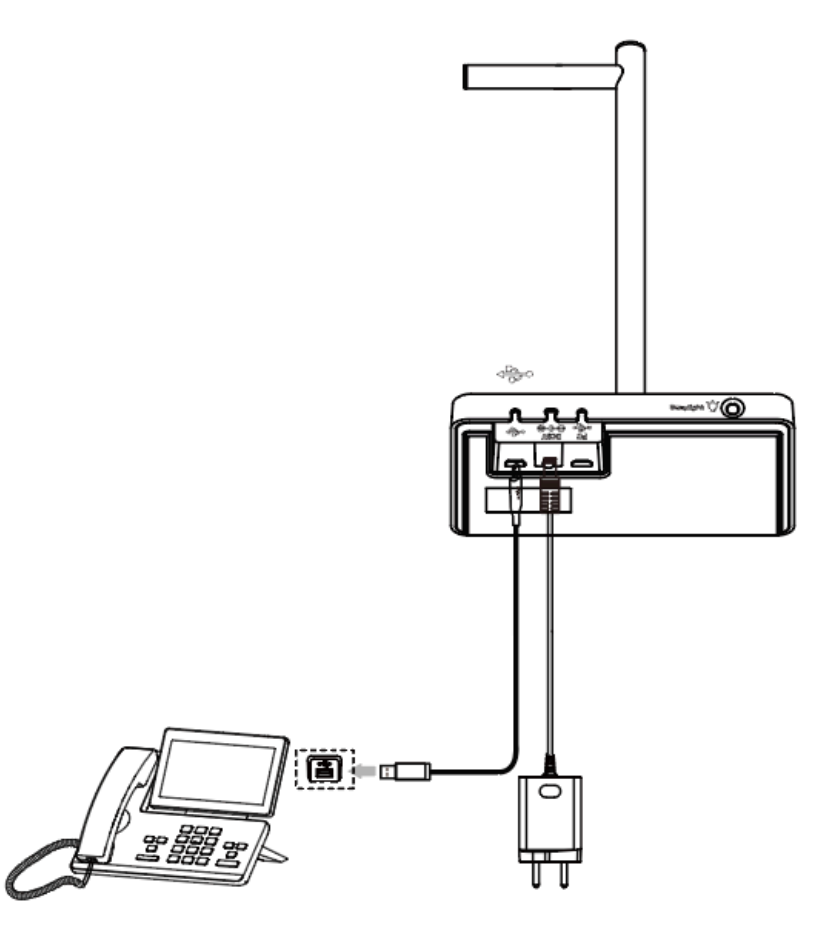

**Note:** For more information on compatible desk phones, refer to the specific compatible guide. If E, you want to connect to Yealink T3 series phones, you need to purchase Yealink EHS35 wireless headset adapter separately.

# <span id="page-9-0"></span>**How to Connect WH66/WH67**

- [WH66/WH67 Port Overview](#page-10-0)
- [Connect to PC/Desk Phone via the Included USB Cable](#page-10-1)
- [Connect to PC/Desk Phone/Smartphone via Bluetooth](#page-11-0)

# <span id="page-10-0"></span>**WH66/WH67 Port Overview**

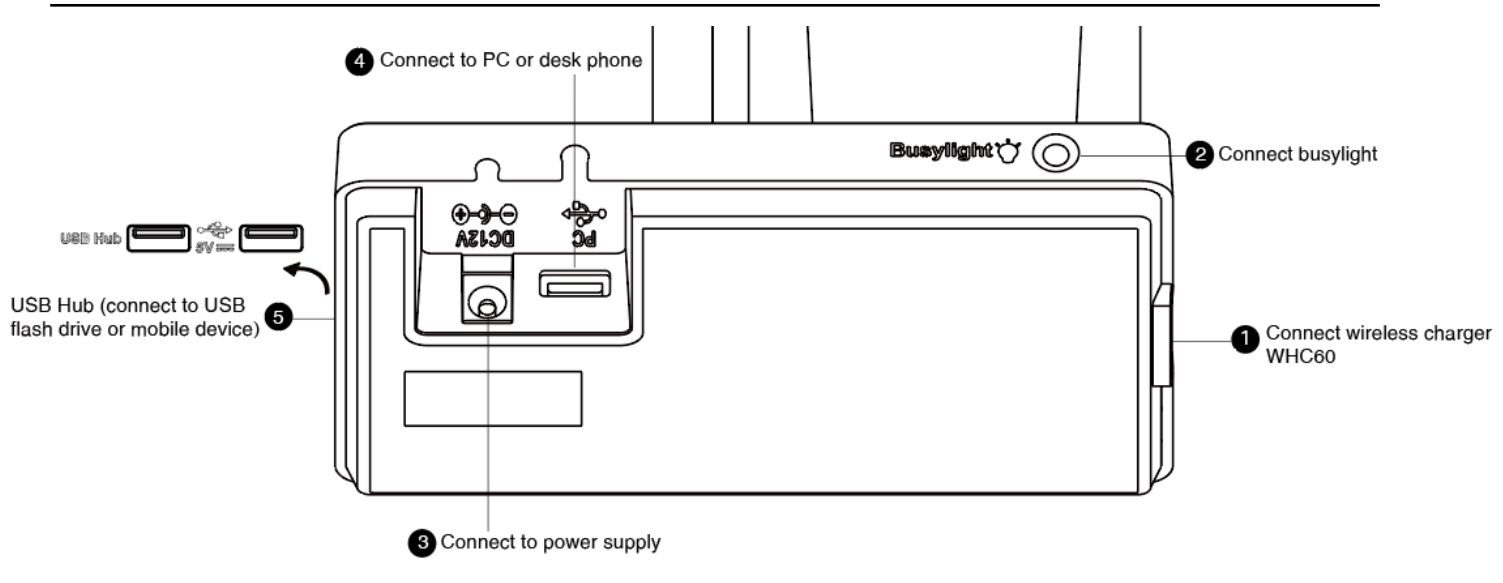

# <span id="page-10-1"></span>**Connect to PC/Desk Phone via the Included USB Cable**

## **Procedure**

**1.** Connect one end of the included USB cable to the PC port of the base.

**2.** Connect the remaining end of the USB cable to the USB port of the PC/desk phone.

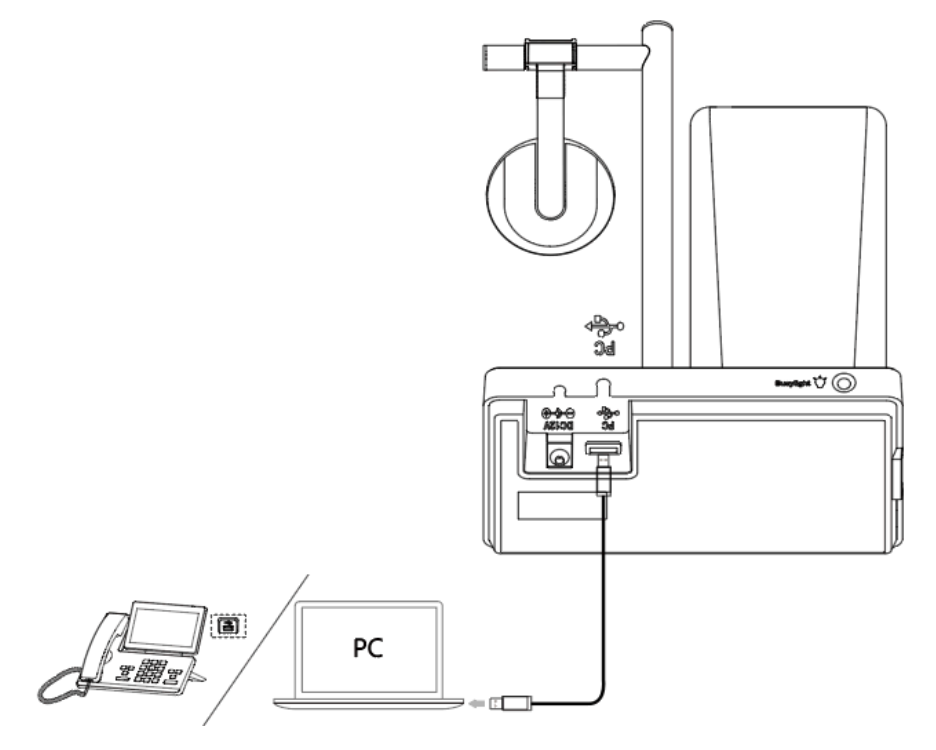

- **Note:** For more information on compatible PC and desk phones, refer to the specific compatible E guide.
- **Important:** You need to connect the PC to the USB port of the base marked with the text "PC".  $\bigcirc$

# <span id="page-11-0"></span>**Connect to PC/Desk Phone/Smartphone via Bluetooth**

You can connect your WH66/WH67 base to PC, desk phone, or smartphone via Bluetooth. And then you can use your headset to perform call controls for the softphone/smartphone.

The base can save the pairing information of 8 Bluetooth devices connected recently.

- [BT50 LED Indicator](#page-11-1)
- [Single Bluetooth Connection](#page-12-0)
- [Two Bluetooth Connections](#page-13-0)
- [Disconnect and Remove Your Bluetooth Device](#page-14-0)
- [Edit Your Bluetooth Information](#page-14-1)
- [Erase All Bluetooth Pairings](#page-14-2)
- [Turn off Bluetooth](#page-15-0)

# <span id="page-11-1"></span>**BT50 LED Indicator**

#### **BT50 LED Indicator**

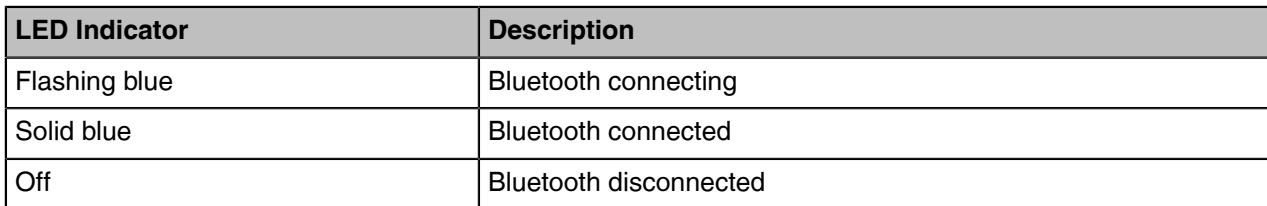

# <span id="page-12-0"></span>**Single Bluetooth Connection**

You can connect to PC, smartphone, or Bluetooth headset via Bluetooth.

- [Connect to PC](#page-12-1)
- [Connect to Smartphone](#page-12-2)
- [Connect to Desk Phone](#page-13-1)

#### <span id="page-12-1"></span>**Connect to PC**

You can connect the base to PC via Bluetooth dongle BT50. The base and the BT50 are pre-paired and ready to use out of the box. The Bluetooth range is 30m/100ft.

#### **About this task**

**Note:** If you connect the base to PC via built-in Bluetooth, the base can only support voice pickup E, and audio playback.

#### **Procedure**

Connect the BT50 into a USB port on your PC.

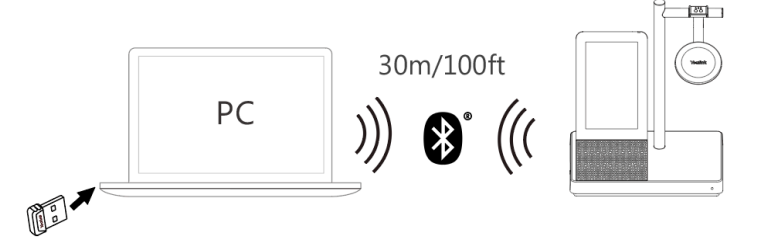

After a successful connection, the BT50 LED indicator glows blue.

**Note:** To manually pair the base with the BT50, please use Yealink USB connect. For more E, information on the compatible PC, refer to the specific compatible guide.

#### **Related tasks**

[Manually Pair the Base with the BT50](#page-45-1)

#### <span id="page-12-2"></span>**Connect to Smartphone**

You can connect the base to a smartphone via built-in Bluetooth.

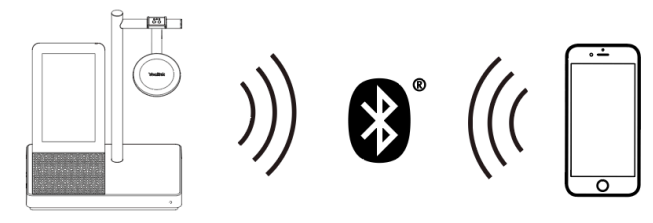

#### **Procedure**

- **1.** Do the following:
	- For Teams version:

Tap  $\left( \frac{3}{2} \right)$  or the user account avatar, and tap **Bluetooth**.

• For UC version:

Tap  $*$ 

The base automatically enters the pairing mode.

- **2.** On your smartphone, turn on Bluetooth and select **Yealink WH66**/**Yealink WH67**.
	- **Note:** The Yealink WH66/Yealink WH67 is the default device name. You can edit the base's E, Bluetooth device name. For more information on the compatible smartphone, refer to the specific compatible guide.

#### **Related tasks**

[Edit Your Bluetooth Information](#page-14-1)

#### <span id="page-13-1"></span>**Connect to Desk Phone**

You can connect the base to your desk phone via Bluetooth.

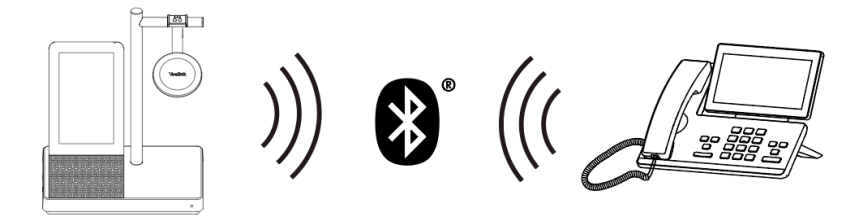

#### **Procedure**

- **1.** Do the following:
	- For Teams version:

Tap  $\left( \frac{3}{2} \right)$  or the user account avatar, and tap **Bluetooth**.

• For UC version:

 $Tan \quad^*$ 

The base automatically enters the pairing mode.

- **2.** On your desk phone, turn on Bluetooth and select **Yealink WH66**/**Yealink WH67**.
	- **Note:** If your desk phone does not support Bluetooth or you do not want to use the built-in  $\equiv$ Bluetooth, you can connect the base via the pre-paired BT50. To manually pair the base with the BT50, please use Yealink USB connect. For more information on compatible desk phones, refer to the specific compatible guide.

#### **Related tasks**

[Manually Pair the Base with the BT50](#page-45-1)

## <span id="page-13-0"></span>**Two Bluetooth Connections**

You can connect up to two Bluetooth devices at the same time.

## <span id="page-14-0"></span>**Disconnect and Remove Your Bluetooth Device**

You can disconnect your Bluetooth device from your base and still keep it paired. When you disconnect a Bluetooth device, it remains paired so that you can reconnect it to your base. You can also remove your Bluetooth device so that it is no longer paired or connected to the base.

#### **Procedure**

- **1.** Do the following:
	- For Teams version:

Tap  $\left( \frac{3}{2} \right)$  or the user account avatar, and tap **Bluetooth**.

• For UC version:

Tap  $\ast$ 

**2.** Tap the connected Bluetooth device, or tap "" and select **Disconnect**.

After you disconnect the device, "**Disconnected**" displays below the corresponding device.

**3.** Tap  $\cdots$ , and select **Remove**.

The screen prompts you whether to remove the device.

**4.** Confirm the action.

## <span id="page-14-1"></span>**Edit Your Bluetooth Information**

You can change the base's Bluetooth device name to identify your base to other devices.

#### **Procedure**

- **1.** Do the following:
	- For Teams version:

Tap  $\left( \frac{3}{2} \right)$  or the user account avatar, and tap **Bluetooth**.

• For UC version:

Tap  $\lambda$ 

耳

- **2.** Tap **My Bluetooth Information**.
- **3.** Select  $\ell / \ell$  to edit the device name.

**Note:** When the Bluetooth is turned off or is starting, you cannot edit the Bluetooth device name.

## <span id="page-14-2"></span>**Erase All Bluetooth Pairings**

You can erase all saved Bluetooth device pairings.

#### **Procedure**

- **1.** Do the following:
	- For Teams version:

Tap  $\left( \begin{matrix} 8 \\ 9 \end{matrix} \right)$  or the user account avatar, and tap **Bluetooth**.

• For UC version:

Tap  $\ast$ .

**2.** Tap  $\overline{^{\oplus}}$  / $\overline{^{\oplus}}$ .

The screen prompts you whether to clear the list of paired devices.

**3.** Confirm the action.

# <span id="page-15-0"></span>**Turn off Bluetooth**

## **Procedure**

**1.** Do the following:

• For Teams version:

Tap  $\left( \begin{matrix} 8\\ 9 \end{matrix} \right)$  or the user account avatar, and tap **Bluetooth**.

• For UC version:

Tap  $\ast$ .

**2.** Turn off **Bluetooth**.

# <span id="page-15-1"></span>**How to Wear**

- [WH62/WH66 Headset](#page-15-2)
- [WH63/WH67 Headset](#page-16-1)

# <span id="page-15-2"></span>**WH62/WH66 Headset**

The headset can be worn with the microphone on the left or the right.

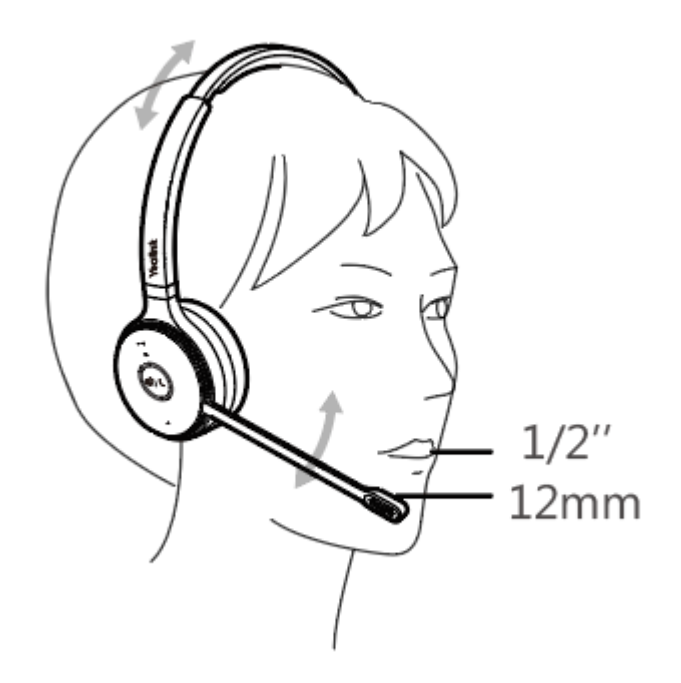

If necessary, you can bring the microphone closer or farther from your mouth.

• [How to Replace Ear Cushions](#page-16-0)

# <span id="page-16-0"></span>**How to Replace Ear Cushions**

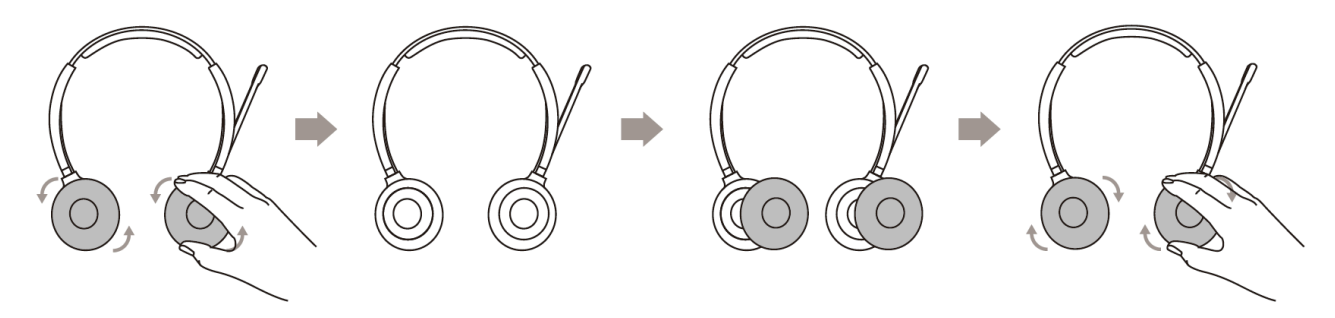

# <span id="page-16-1"></span>**WH63/WH67 Headset**

Your headset comes configured for your right ear with a pre-installed large eartip. You can also configure your headset for your left ear, install a different sized eartip and earhook, install the headband, or install the neckband.

- [Wearing Styles](#page-17-0)
- [Remove the Pre-installed Eartip from the Headset](#page-19-0)
- [Earhook & Eartip Assembly](#page-19-1)
- [Headband Assembly](#page-21-0)
- [Neckband Assembly](#page-23-0)

# <span id="page-17-0"></span>**Wearing Styles**

There are four wearing styles for WH63/WH67 headset.

• Eartip wearing style: faster to wear

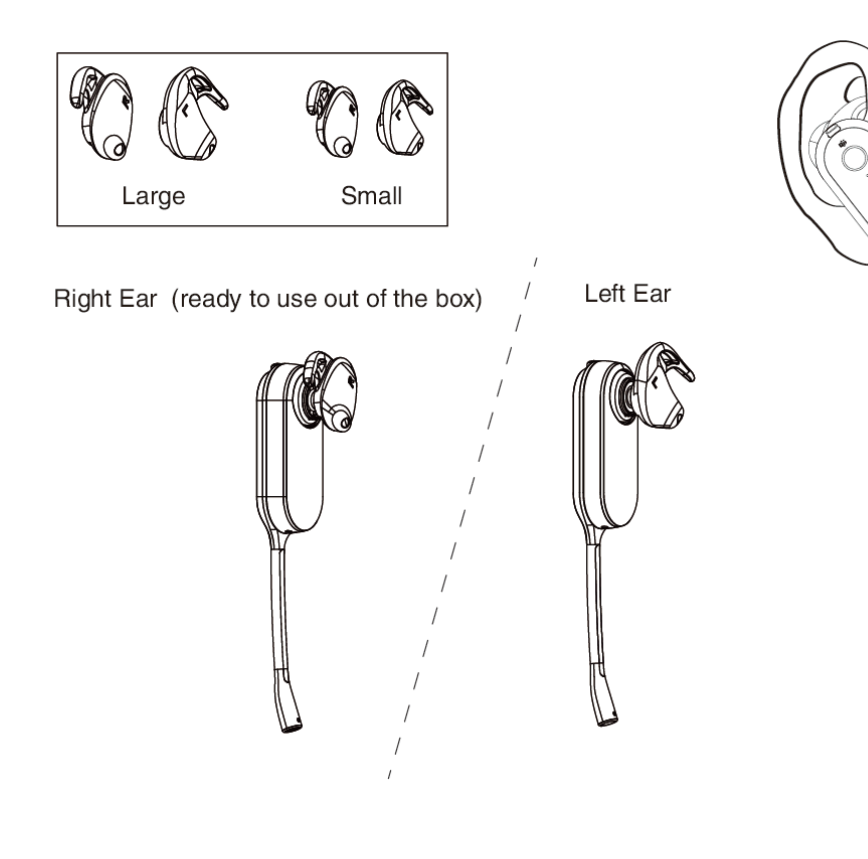

• Earhook & Eartip wearing style: enhance wearing stability

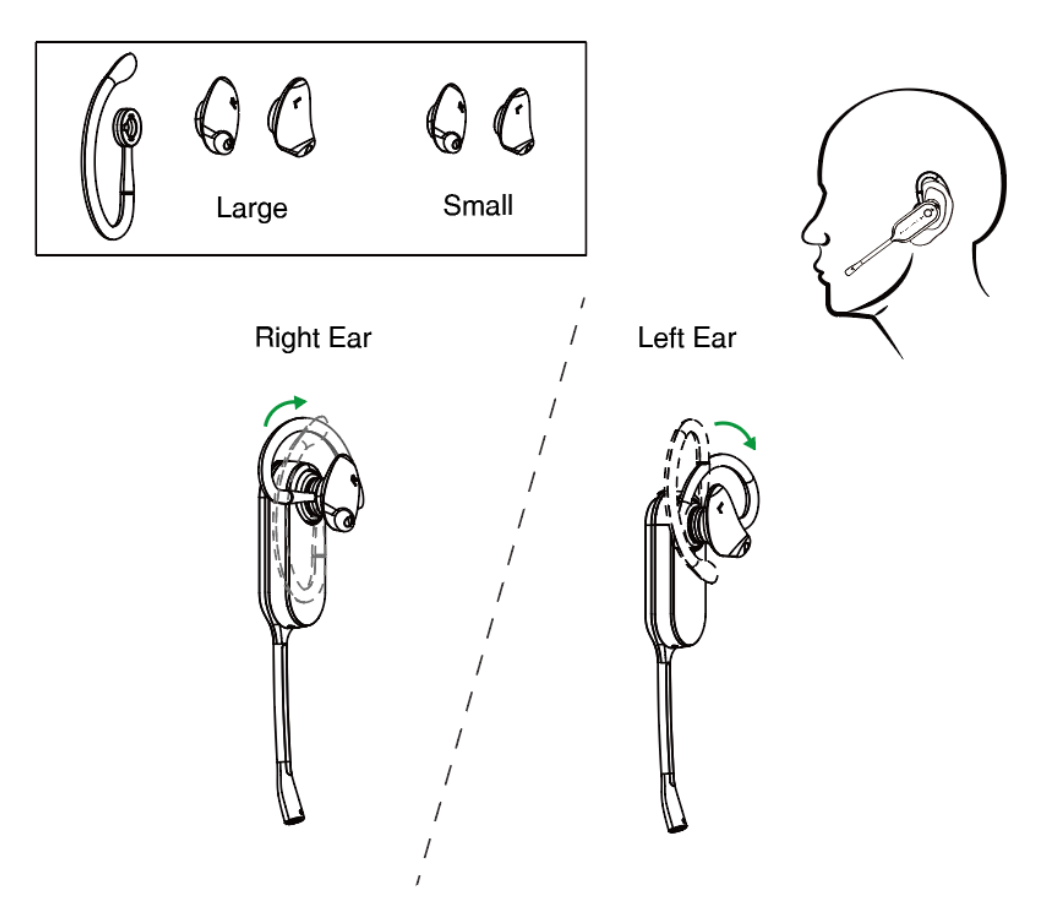

• Headband wearing style: comfortable to wear The headset can be worn with the microphone on the left or the right.

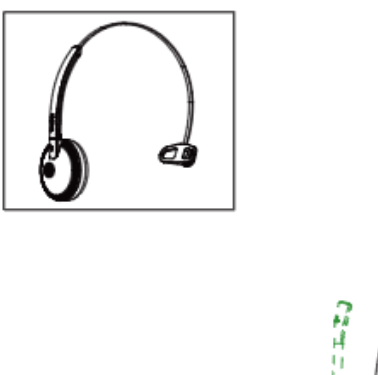

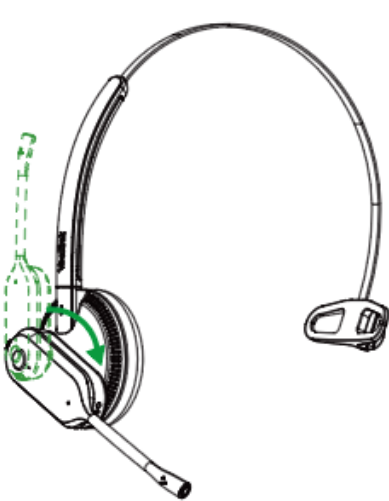

• Neckband wearing style: preserve your hairstyle

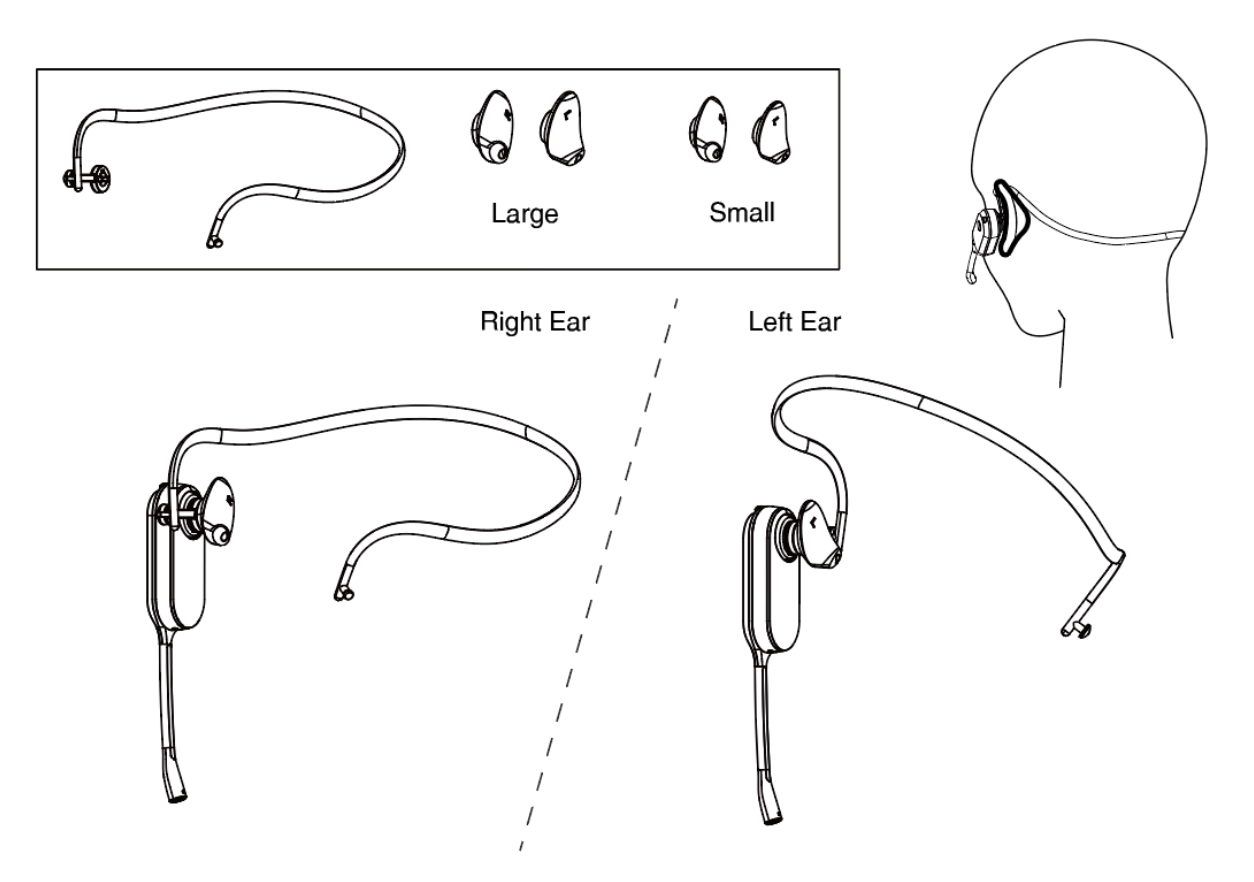

# <span id="page-19-0"></span>**Remove the Pre-installed Eartip from the Headset**

When you need to change the wearing styles, you can do the following:

**1.** Gently pull the eartip from the headset.

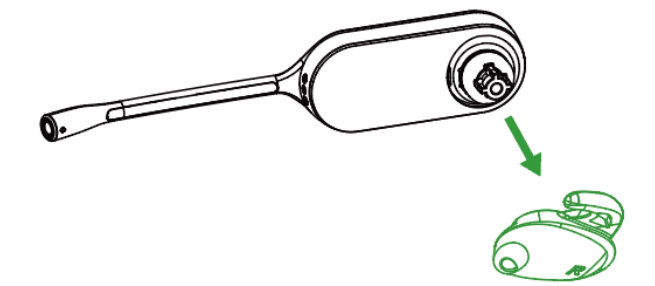

**Note:** To wear the headset on the right ear but with a different size eartip or wear the headset on the left, select the size you want and reinstall in reverse order as shown.

# <span id="page-19-1"></span>**Earhook & Eartip Assembly**

The headset can be assembled for wearing on the left or right ear.

**Note:** Before installing the earhook & eartip, remove the pre-installed eartip from the headset. 国

**For Right ear:**

 $\equiv$ 

1. Align the earhook ( $\dot{\bullet}$  port) as shown and insert it onto the headset. Be sure the earhook is flat against the headset and rotate the earhook up 90°.

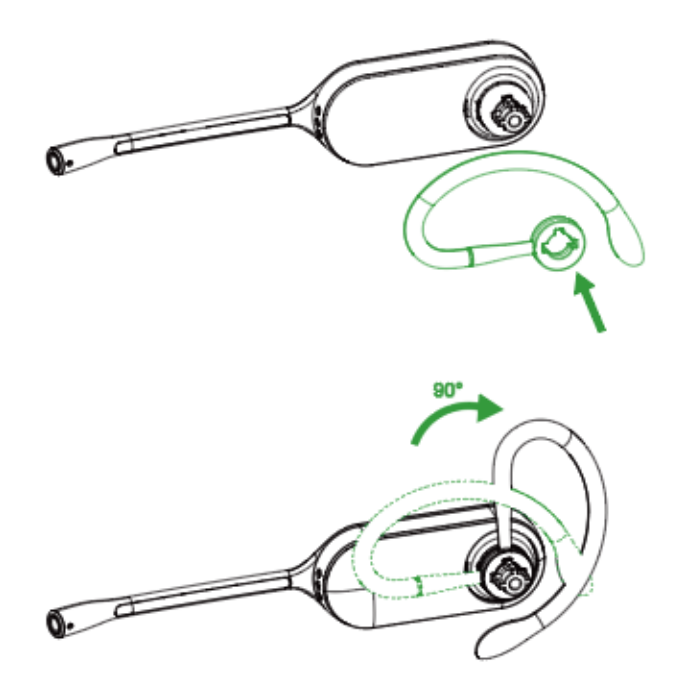

**2.** Choose the size of eartip that fits most comfortably. Align the eartip with the notch facing the microphone as shown. Press on to attach.

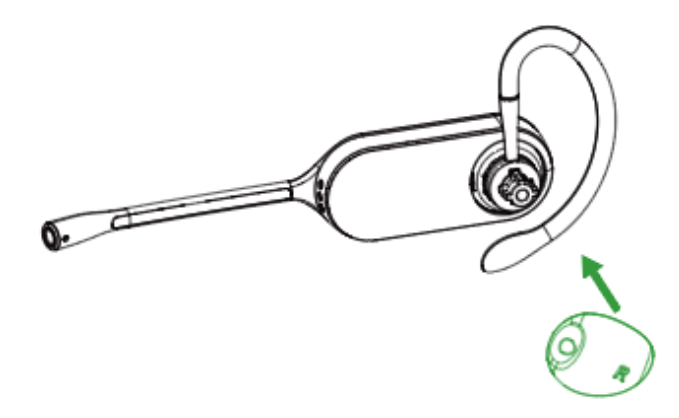

The earhook is flexible, and can be bent to suit your ear for a secure and comfortable fit.

#### **For left ear:**

The difference between the right ear and the left ear assembly is that the direction of the earhook is different.

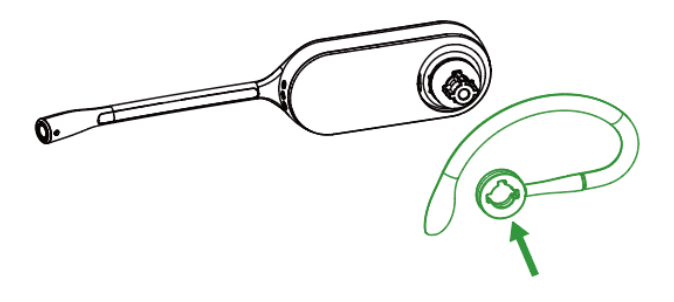

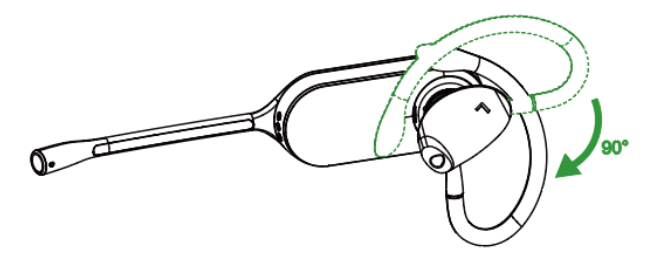

**Related information** [Remove the Pre-installed Eartip from the Headset](#page-19-0)

## <span id="page-21-0"></span>**Headband Assembly**

The headset can be rotated for wearing on the left or right ear.

E **Note:** Before installing the headband, remove the pre-installed eartip from the headset.

#### **For Right ear:**

**1.** Hold the headband, so it is aligned to receive the headset as shown and insert the headset into the headband.

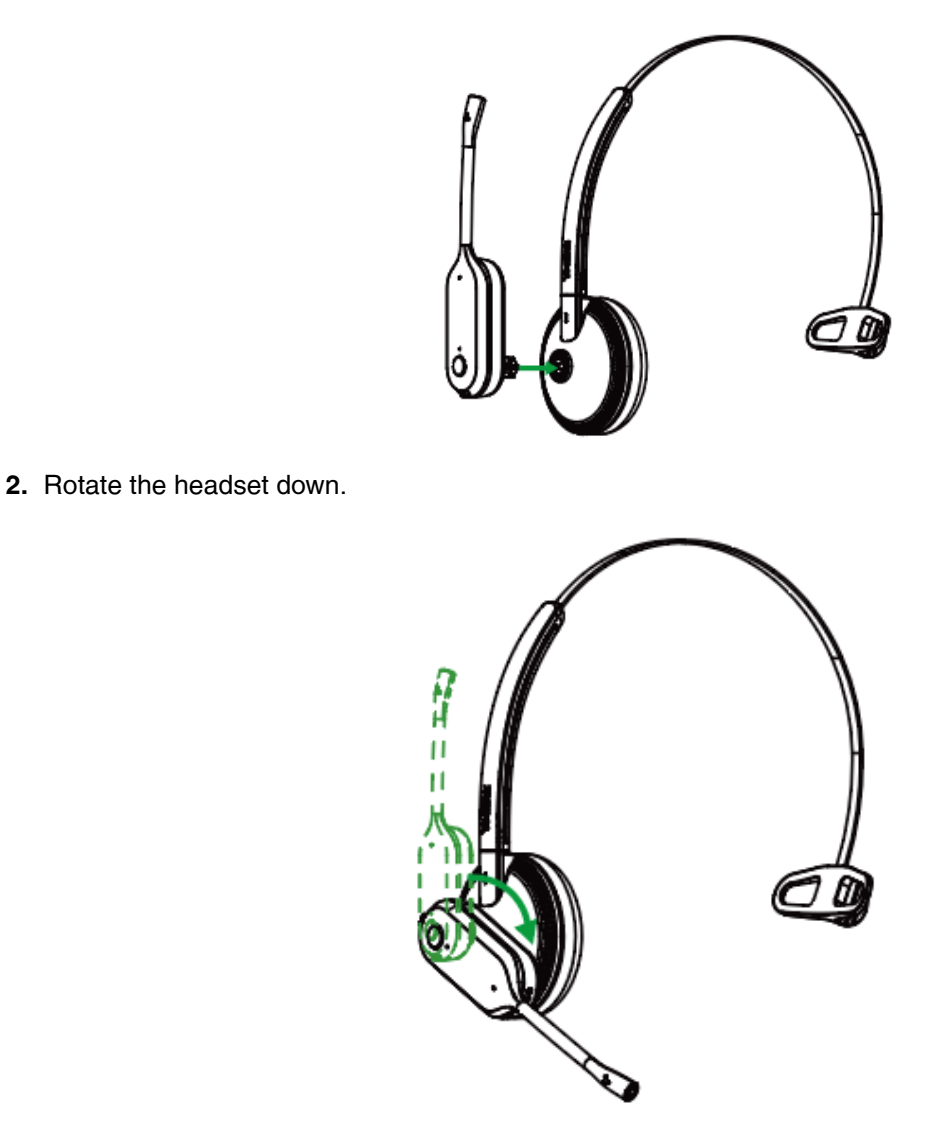

**3.** To optimize the position of the headset, push the headset in so the microphone is close to the corner of your mouth.

**Note:** The headband is adjustable, and can be adjusted to the most comfortable fit.

**For Left ear:**

 $\equiv$ 

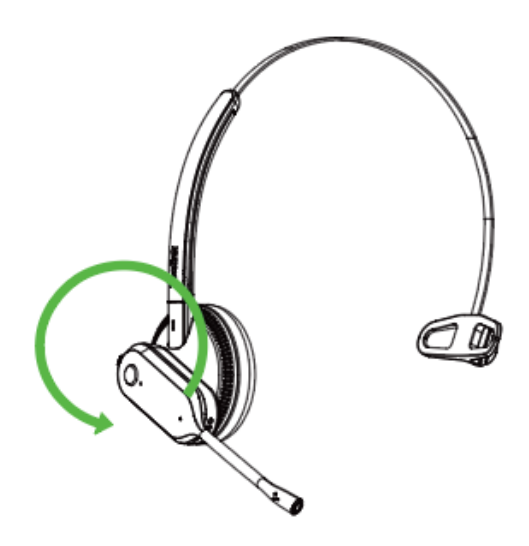

## **Related information**

[Remove the Pre-installed Eartip from the Headset](#page-19-0)

# <span id="page-23-0"></span>**Neckband Assembly**

The headset can be assembled for wearing on the left or right ear.

**Note:** Before installing the neckband, remove the pre-installed eartip from the headset. 围

## **For Right ear:**

**1.** Align the short shot ( $\Phi$  port) as shown and insert it onto the headset.

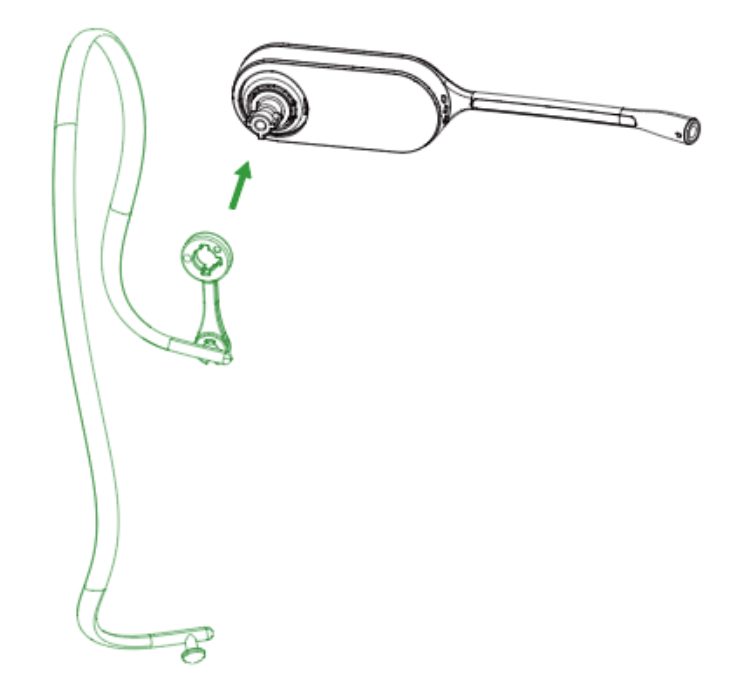

**2.** Choose the size of eartip that fits most comfortably. Align the eartip with the notch facing the microphone as shown. Press on to attach.

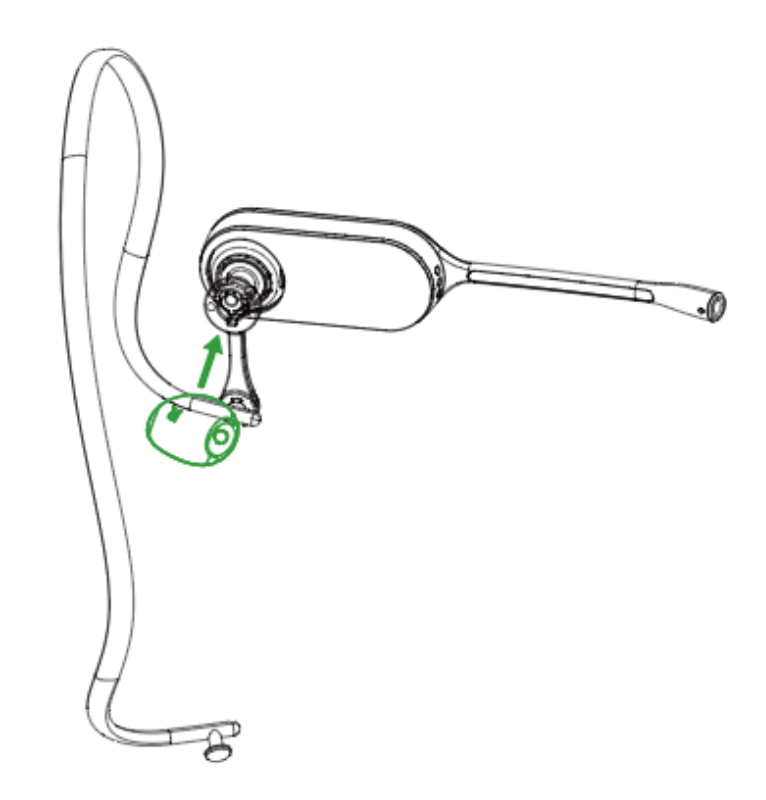

# **For Left ear:**

**1.** Remove the pre-installed connecting rod.

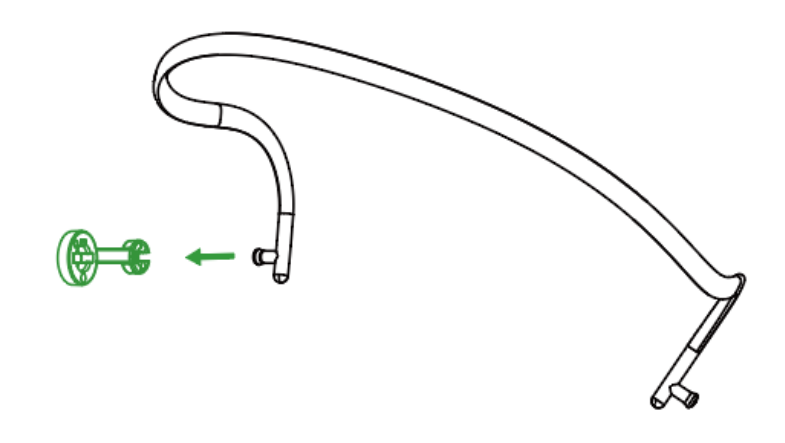

**2.** Install the connecting rod to the other end of the neckband.

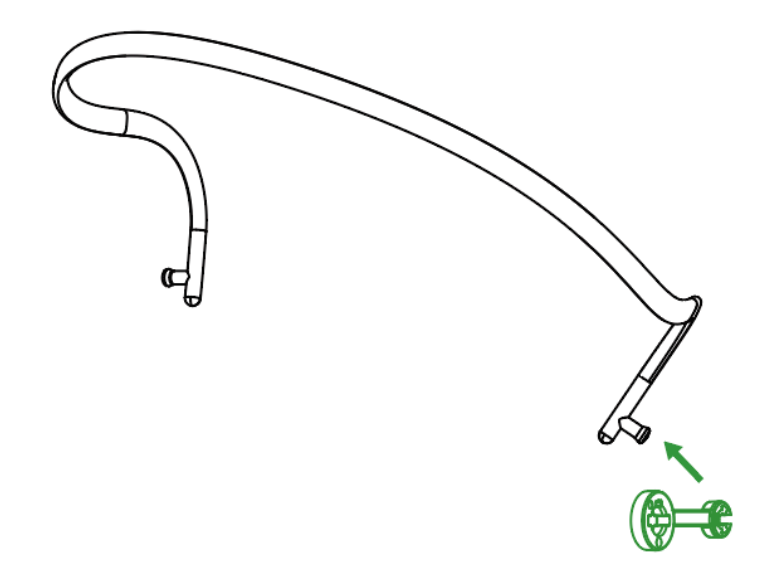

**3.** Align the short shot  $\left(\frac{\mathbf{A}}{\mathbf{b}}\right)$  port) as shown and insert it onto the headset.

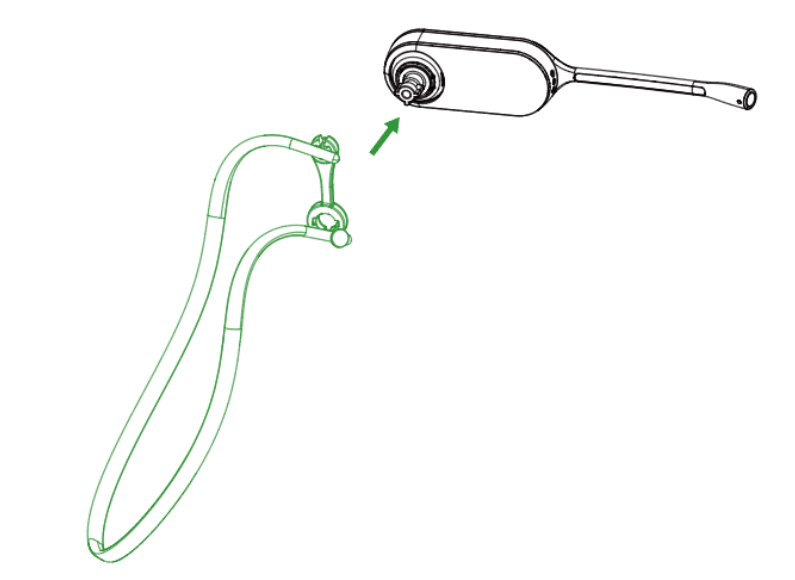

**4.** Choose the size of eartip that fits most comfortably. Align the eartip with the notch facing the microphone as shown. Press on to attach.

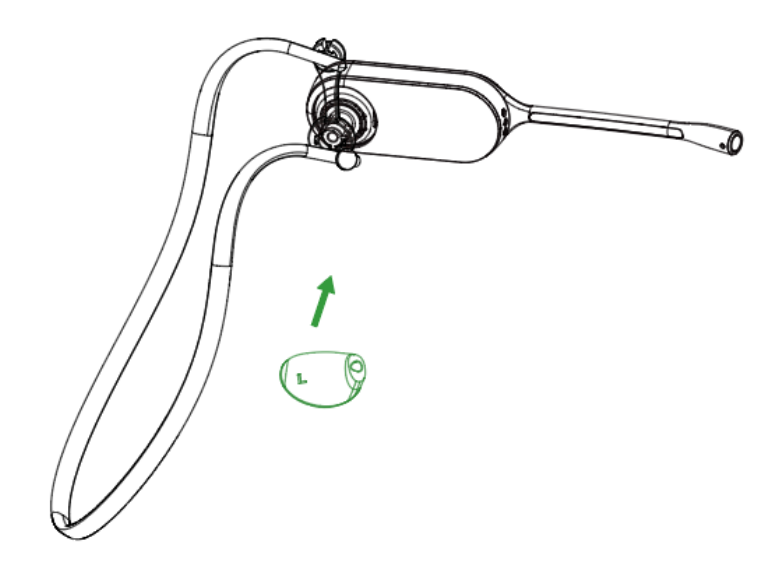

# <span id="page-26-0"></span>**How to Use**

- [Hardware Overview](#page-26-1)
- [WH62/WH63 Base Status LEDs](#page-33-0)
- [Status and Busylight LED](#page-34-0)
- [WH66/WH67 Icons and Status Indicators](#page-35-0)
- [Adjust the Playback Volume](#page-35-1)
- [How to Reset to Factory](#page-36-0)

# <span id="page-26-1"></span>**Hardware Overview**

- [WH62 Base & Headset Hardware](#page-27-0)
- [WH63 Base & Headset Hardware](#page-29-0)
- [WH66 Base & Headset Hardware](#page-31-0)
- [WH67 Base & Headset Hardware](#page-32-0)

# <span id="page-27-0"></span>**WH62 Base & Headset Hardware**

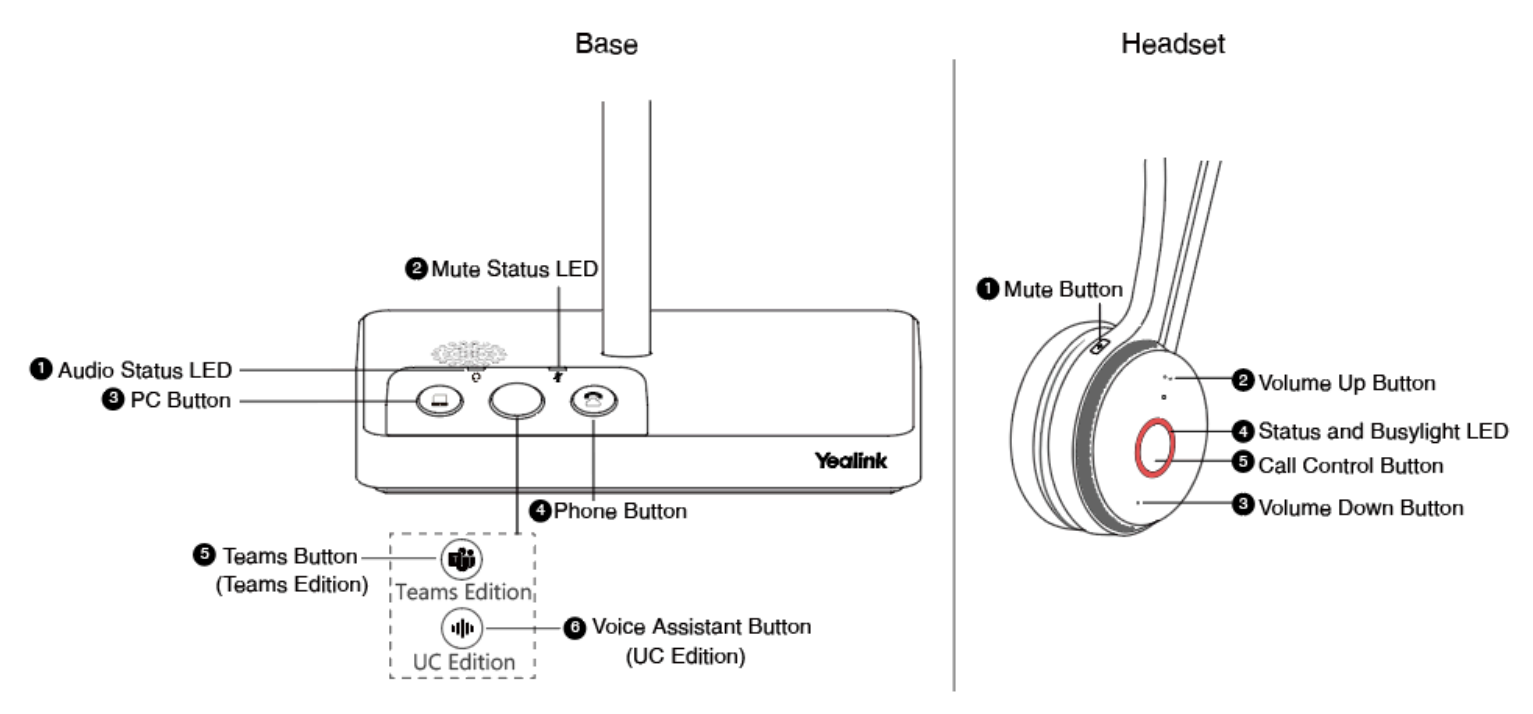

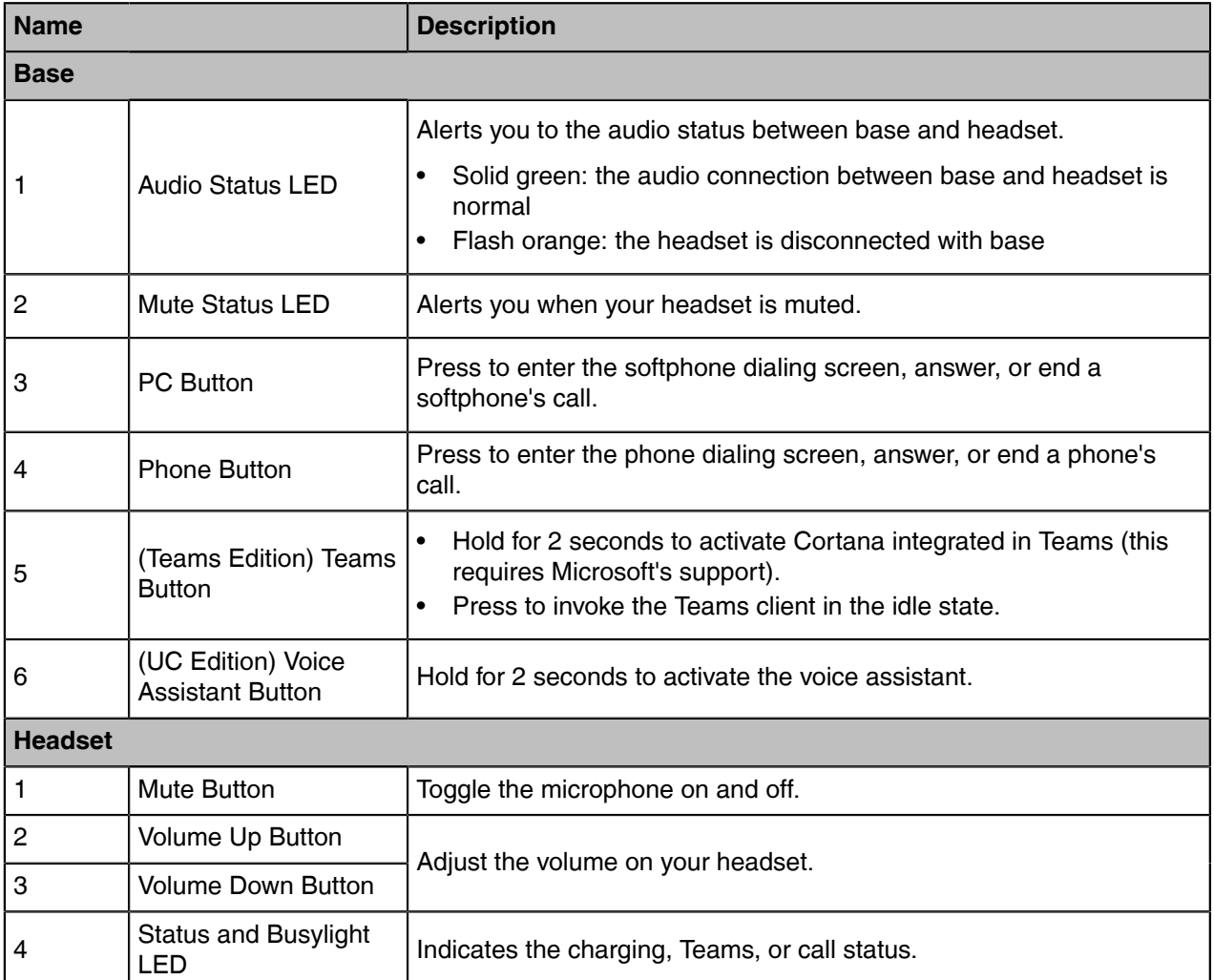

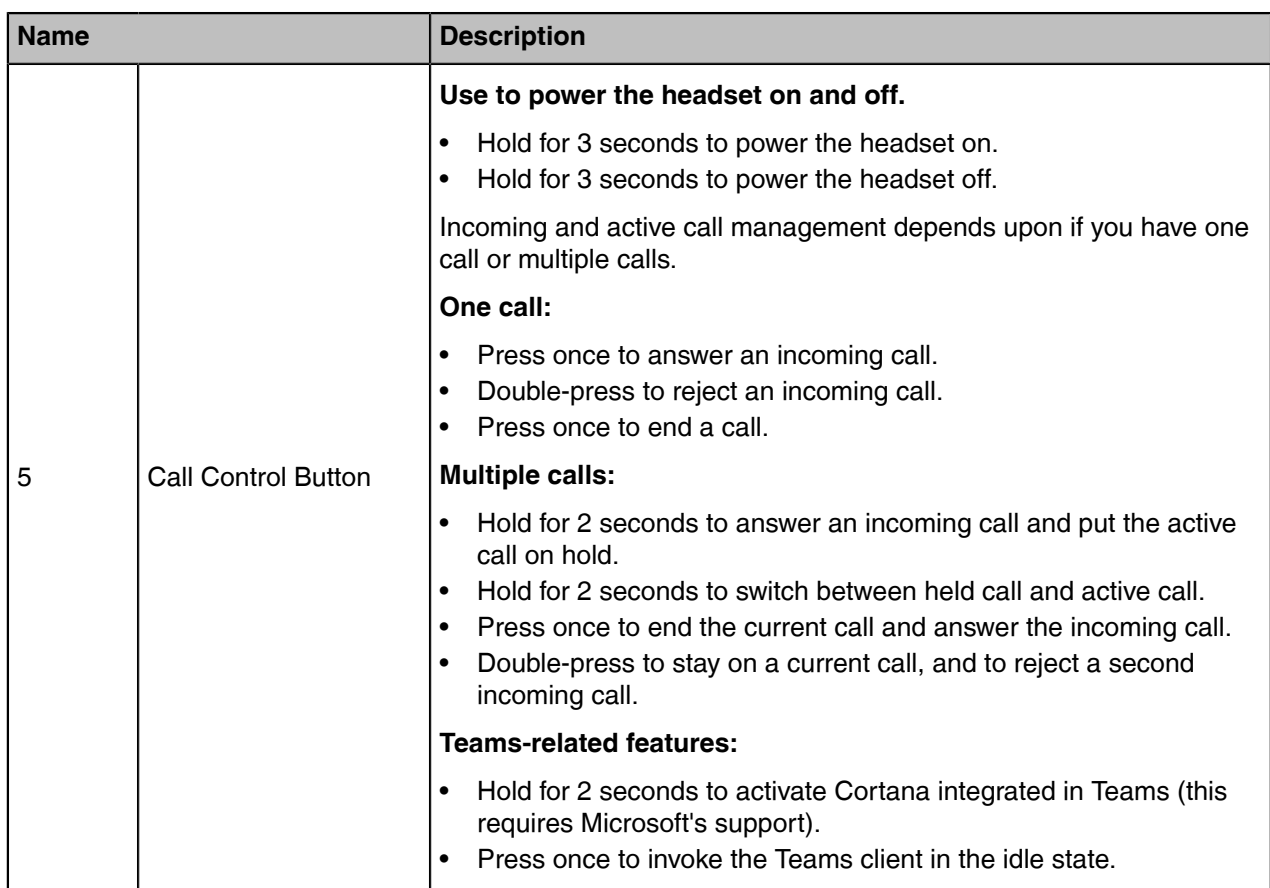

# **Related concepts**

[Status and Busylight LED](#page-34-0) [WH62/WH63 Base Status LEDs](#page-33-0)

# <span id="page-29-0"></span>**WH63 Base & Headset Hardware**

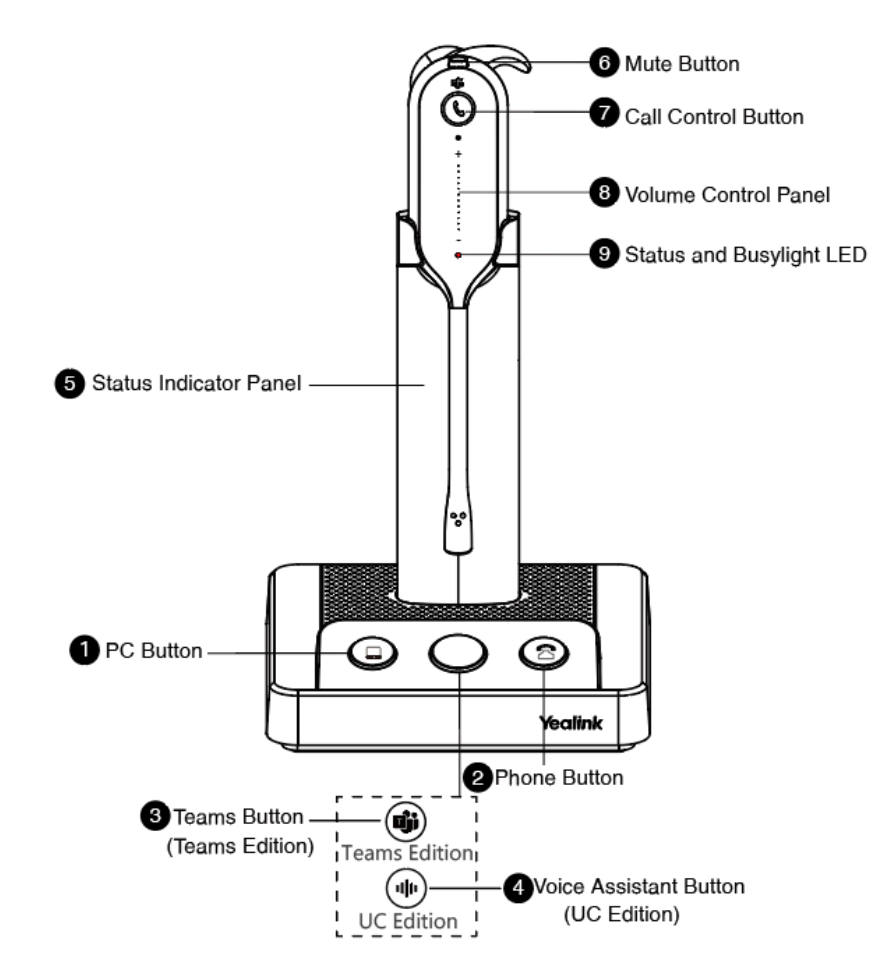

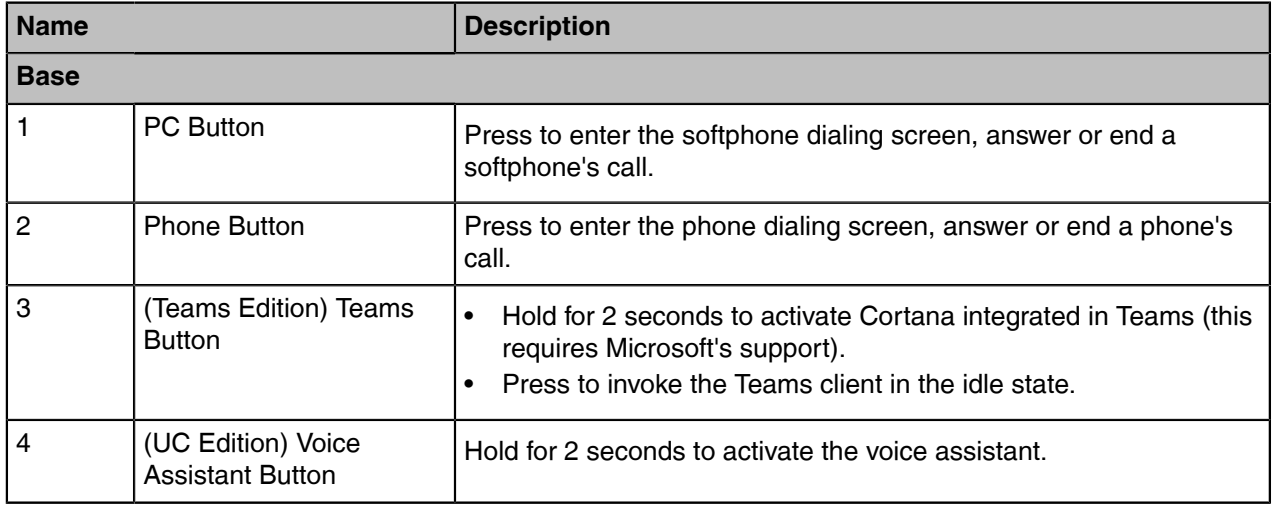

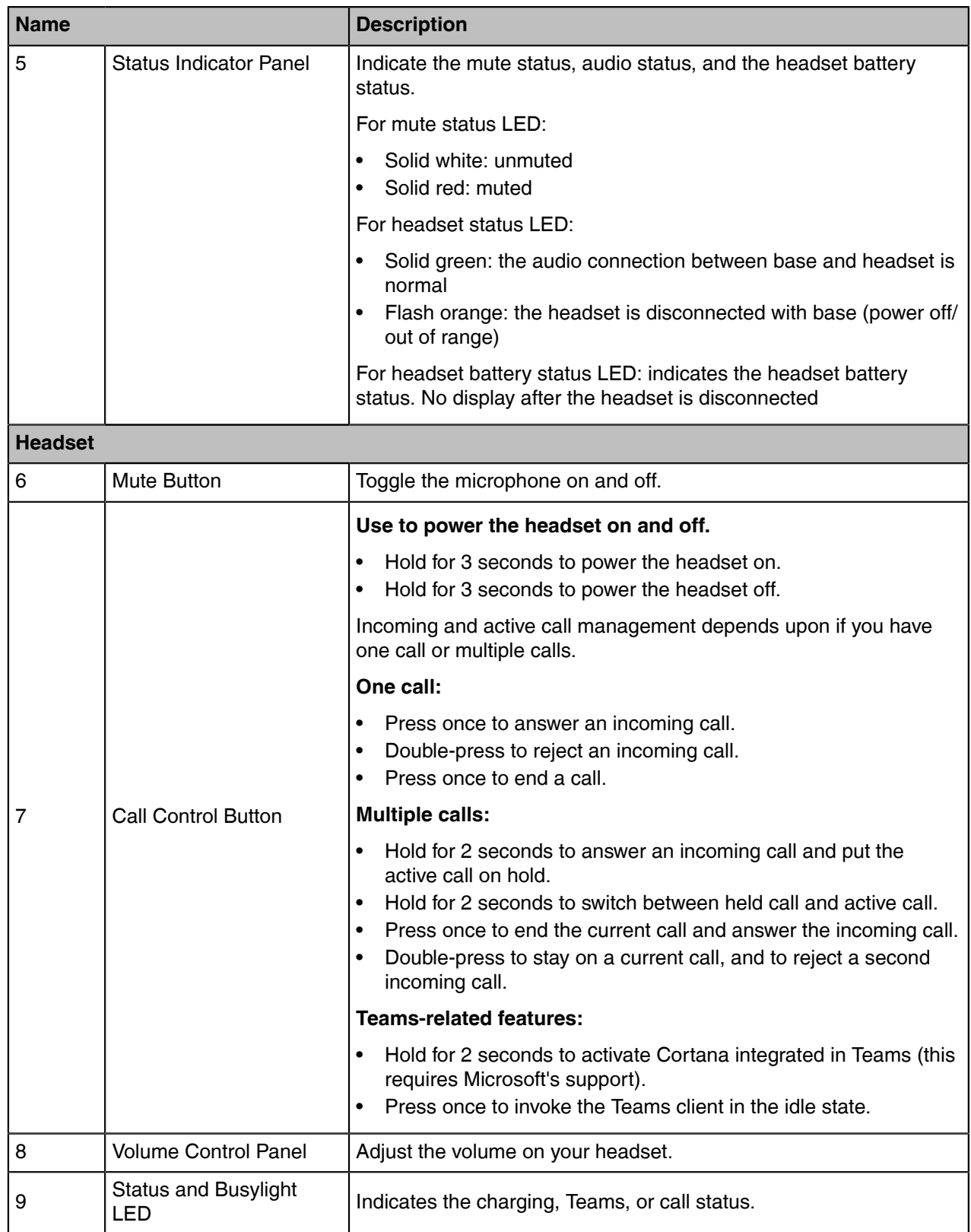

# **Related concepts**

[Status and Busylight LED](#page-34-0) [WH62/WH63 Base Status LEDs](#page-33-0)

# <span id="page-31-0"></span>**WH66 Base & Headset Hardware**

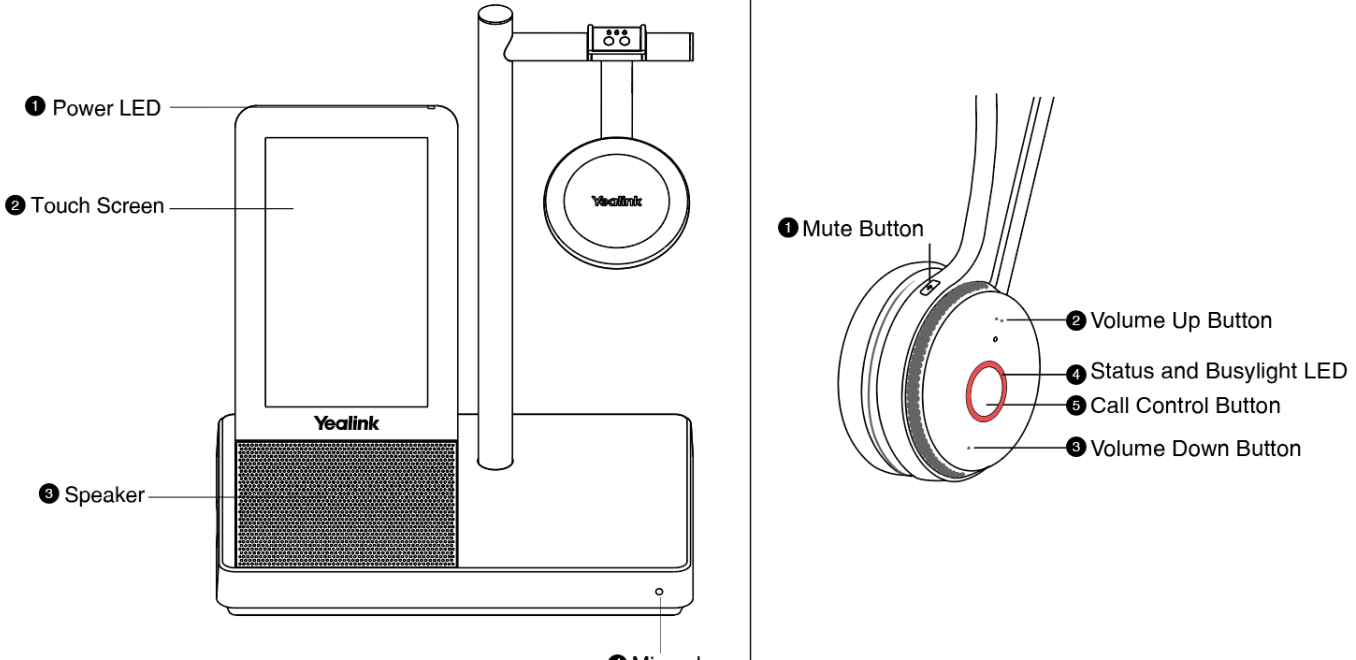

**O** Microphone

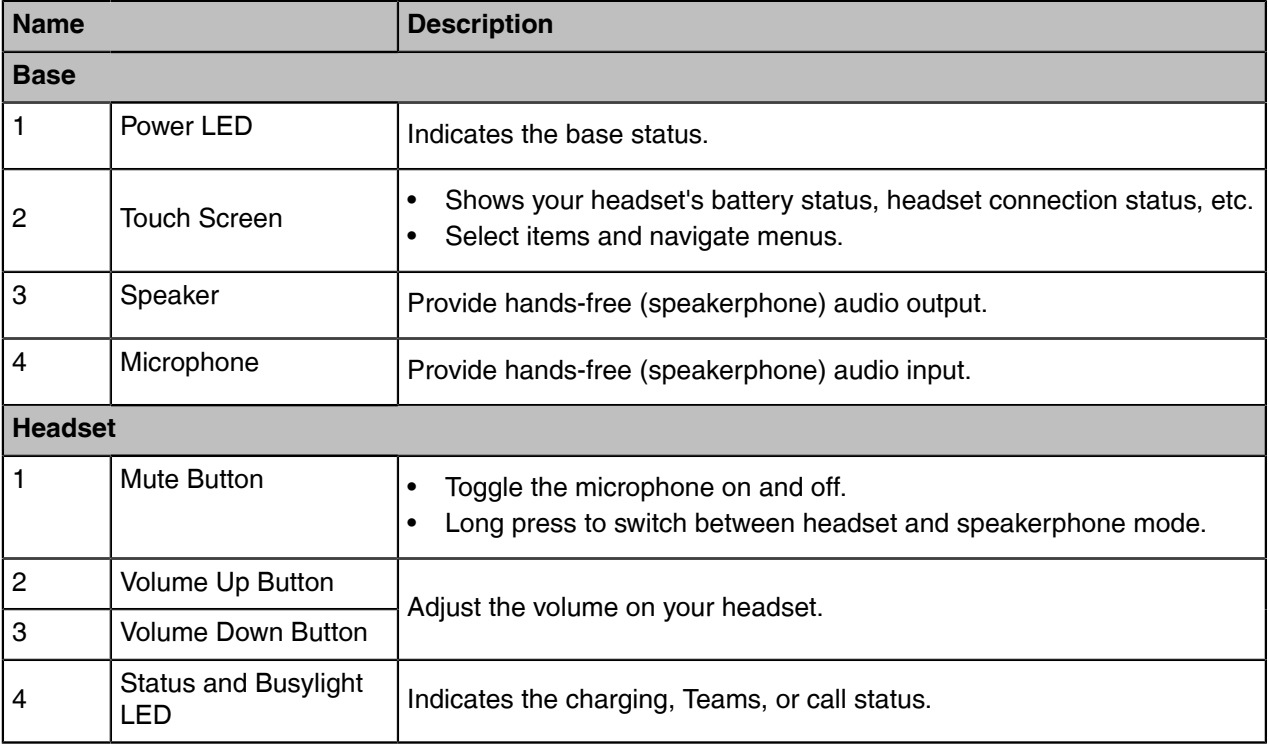

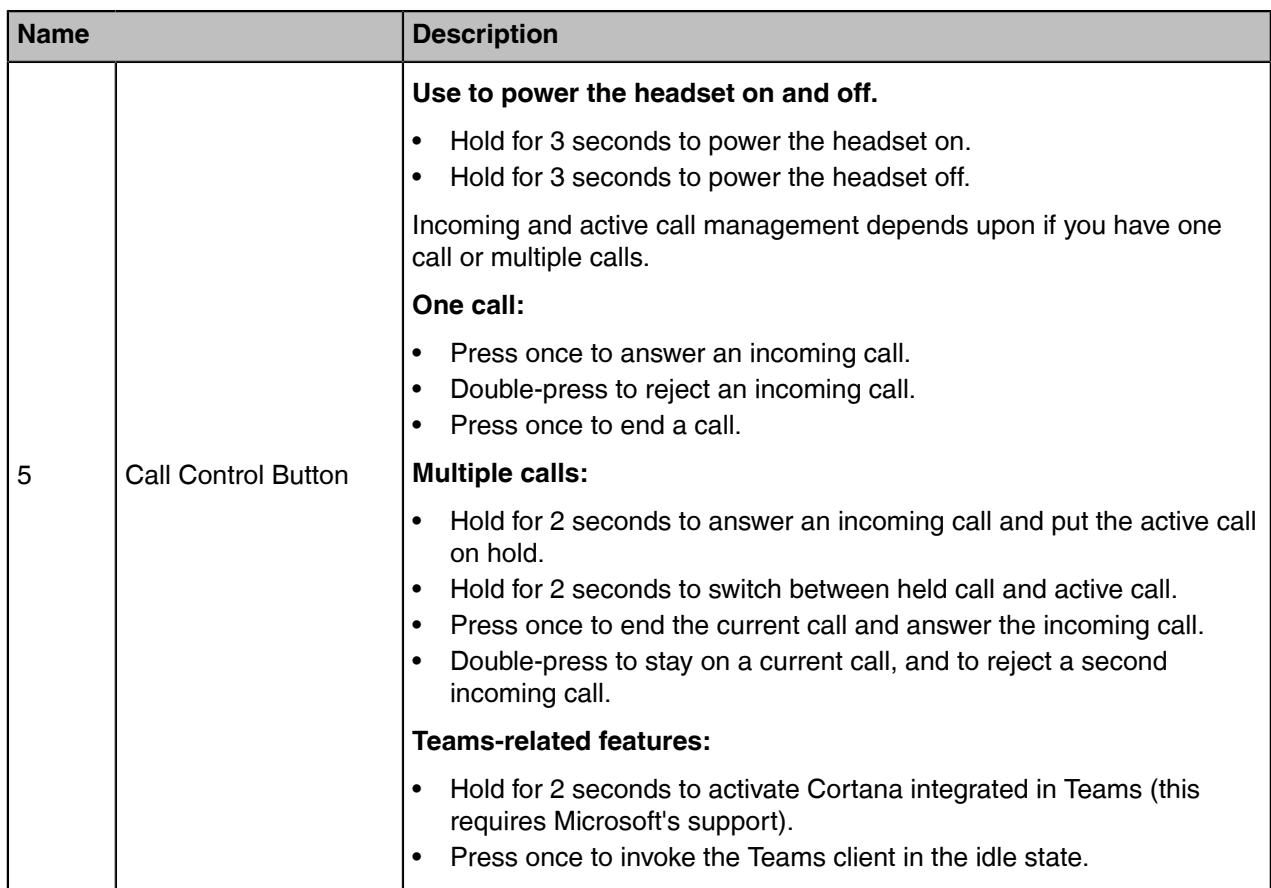

# **Related concepts**

[Status and Busylight LED](#page-34-0)

# <span id="page-32-0"></span>**WH67 Base & Headset Hardware**

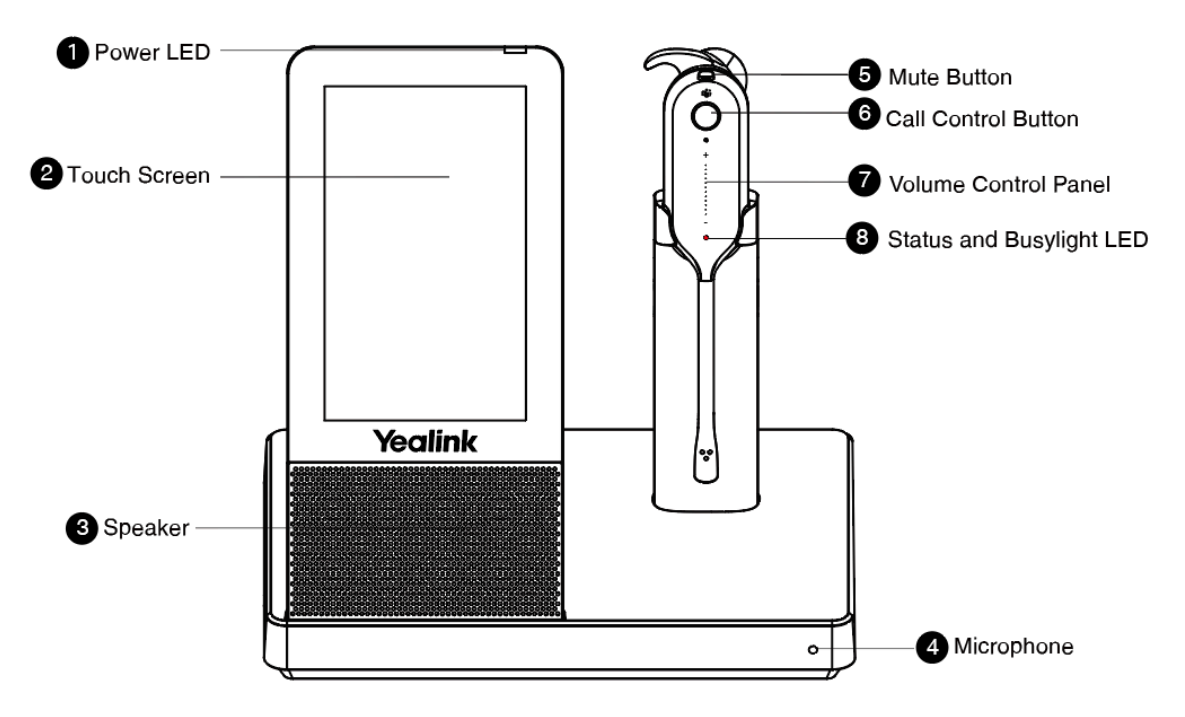

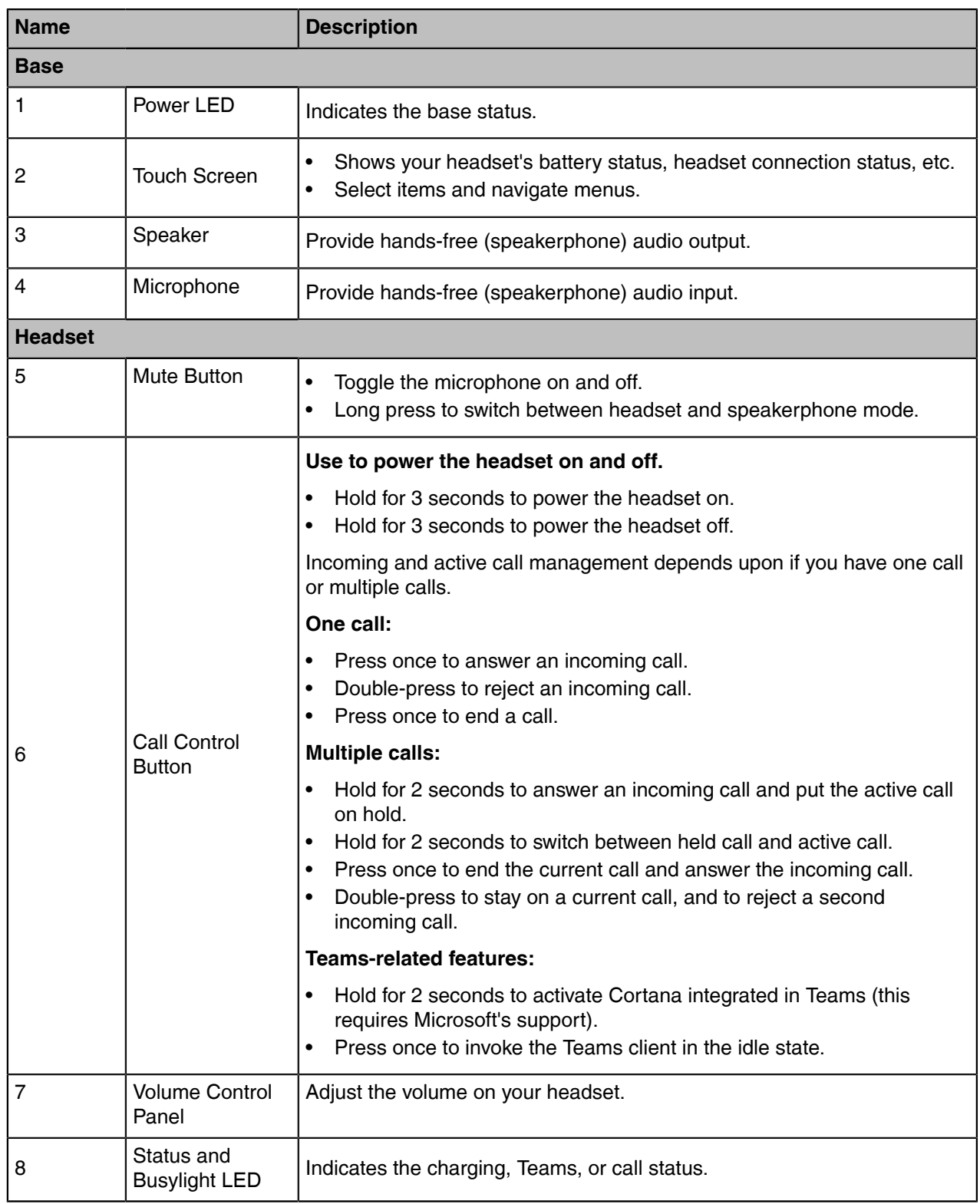

# **Related concepts**

[Status and Busylight LED](#page-34-0)

# <span id="page-33-0"></span>**WH62/WH63 Base Status LEDs**

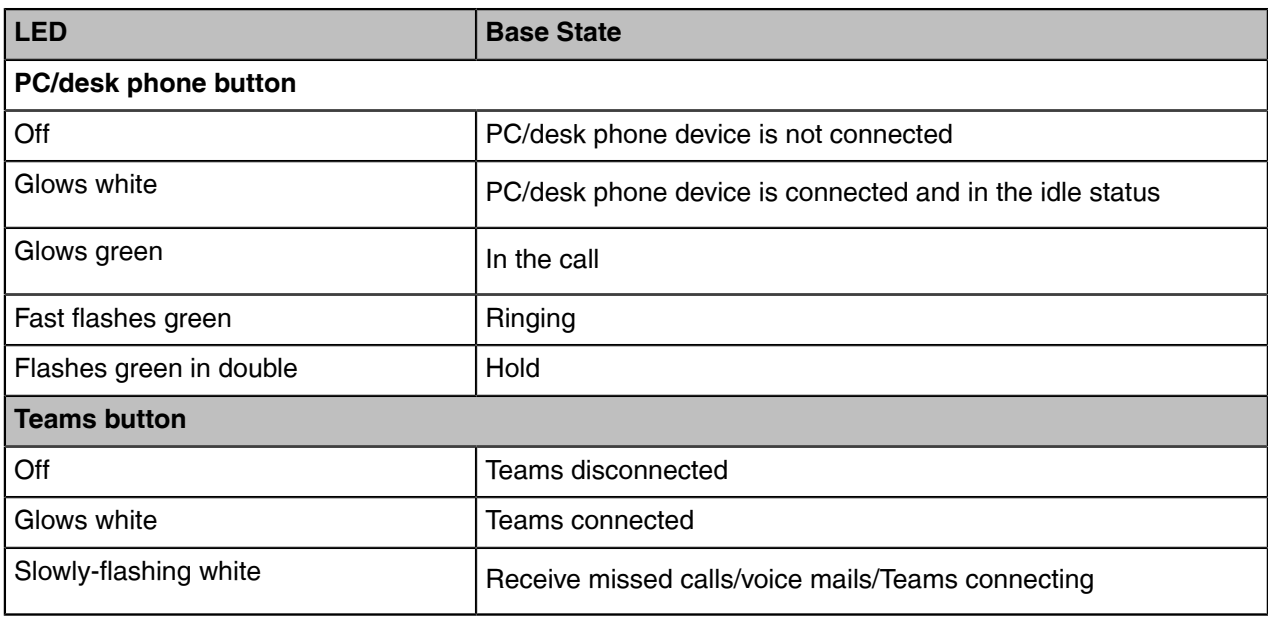

# <span id="page-34-0"></span>**Status and Busylight LED**

The status and busylight LED can indicate the charging or call status of the headset.

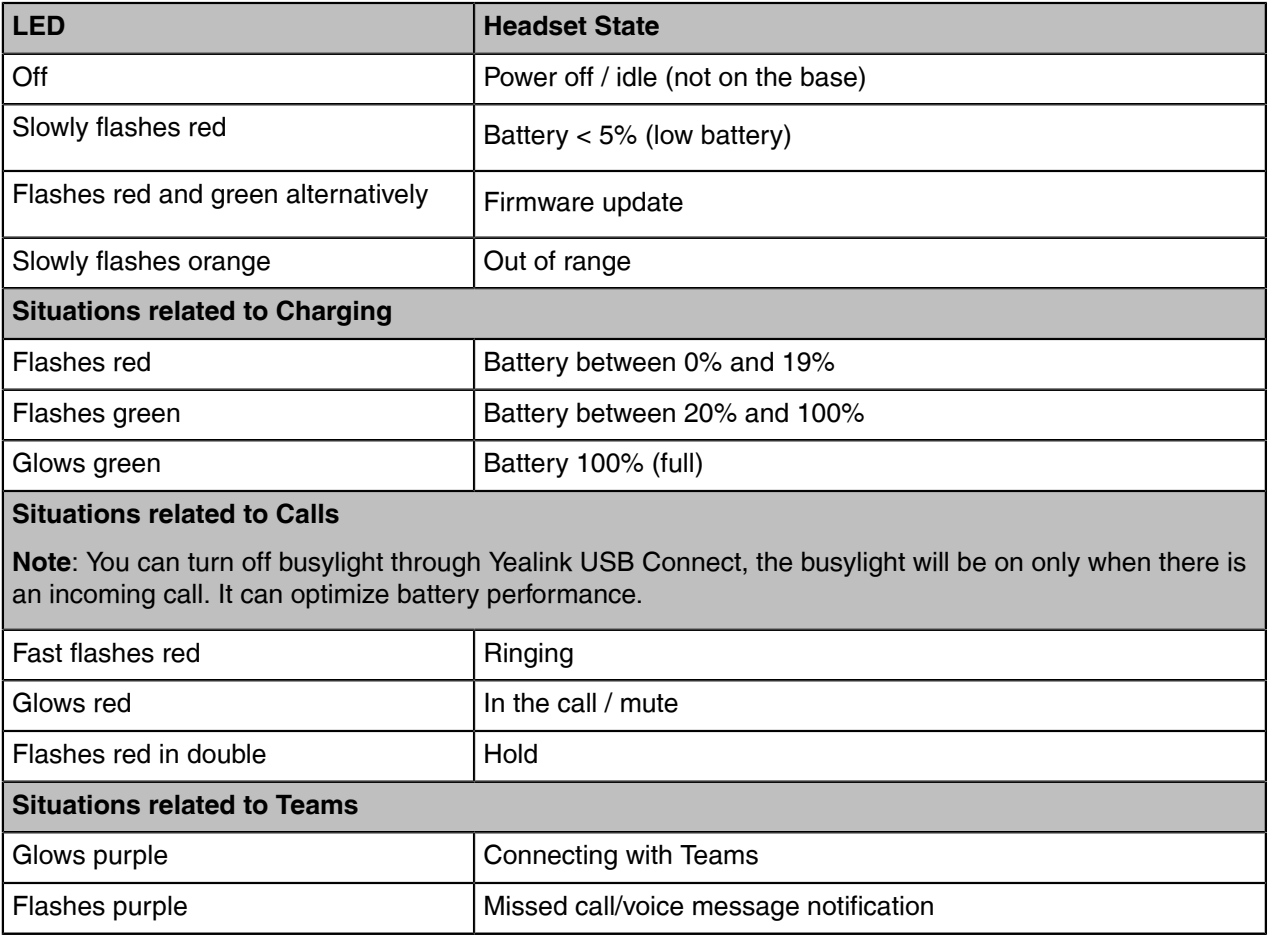

# <span id="page-35-0"></span>**WH66/WH67 Icons and Status Indicators**

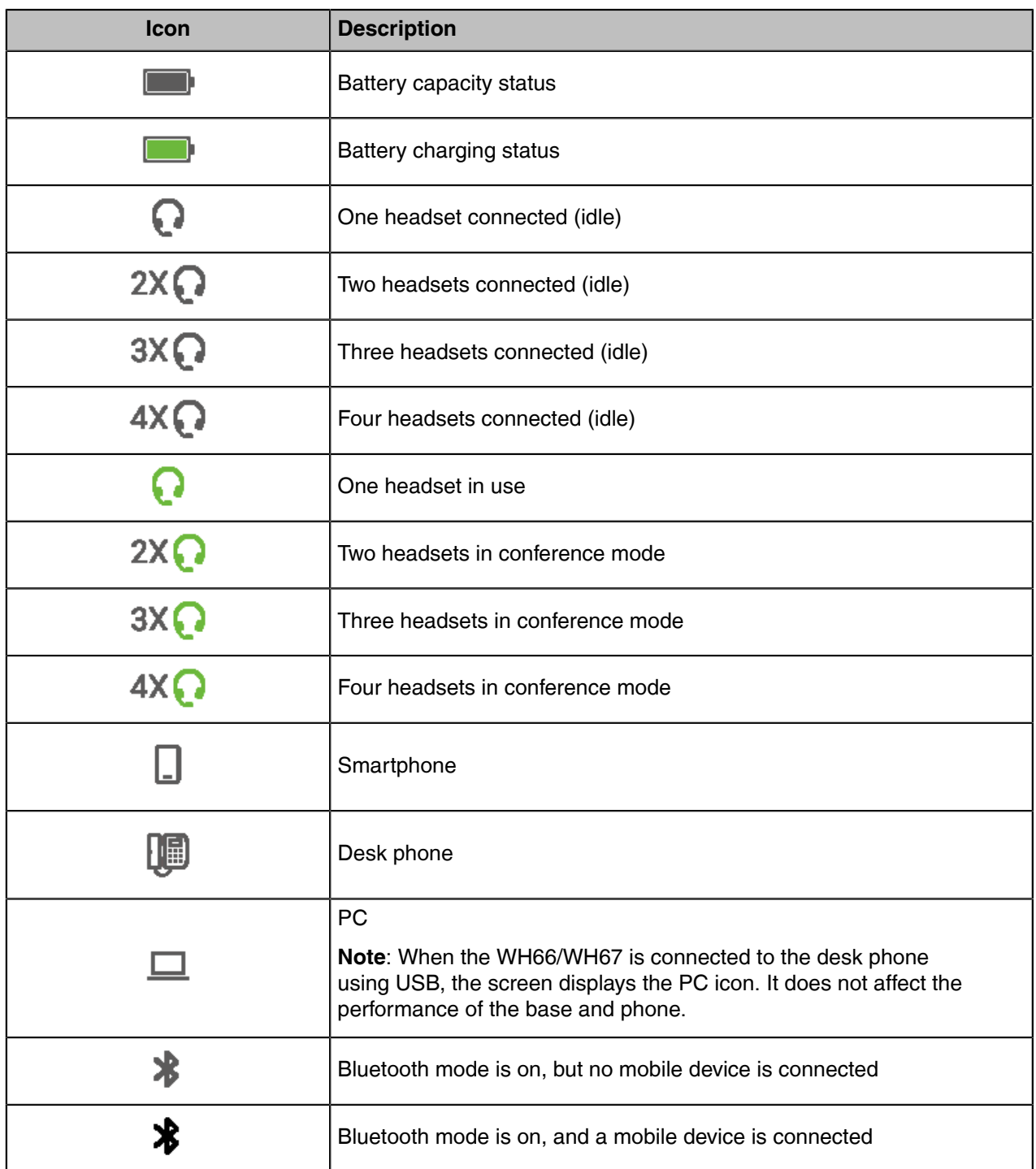

# <span id="page-35-1"></span>**Adjust the Playback Volume**

## **Procedure**

- **1.** On the WH66/WH67 base, do one of the following:
	- Swipe down from the top of the screen.

Drag the slider to adjust the volume quickly.

• For UC version:

Tap  $\bullet$ .

#### Go to **Basic Settings** > **Speaker Volume**.

Tap the desired value.

• For Teams version:

Tap  $\left( \begin{array}{c} 8 \\ 0 \end{array} \right)$  or the user account avatar.

Go to **Settings** > **Basic Settings** > **Speaker Volume**.

Tap the desired value.

- **2.** On the WH62/WH66 headset, press the **Volume Up**/**Volume Down** button.
- **3.** On the WH63/WH67 headset, slide up or down on the volume control panel.

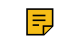

**Note:** For WH66/WH67, while you are on a call, you cannot adjust the playback volume, and you can only adjust the call volume.

# <span id="page-36-0"></span>**How to Reset to Factory**

Resetting configuration clears the list of paired devices and resets all settings.

- [Reset Configuration on WH62/WH63 Base](#page-36-1)
- [Reset Configuration on WH66/WH67 Base](#page-36-2)

## <span id="page-36-1"></span>**Reset Configuration on WH62/WH63 Base**

## **Procedure**

Hold the **PC** button and **Phone** button for 6 seconds.

## **Results**

The base will reboot and all settings will return to their default values.

## <span id="page-36-2"></span>**Reset Configuration on WH66/WH67 Base**

#### **Procedure**

- **1.** Do the following:
	- For Teams version:

Tap  $\left( \frac{3}{2} \right)$  or the user account avatar.

Go to **Settings** > **Advanced Settings** > **Reset Configuration**.

• For UC version:

Tap  $\bullet$ .

#### Go to **Advanced Settings** > **Reset Configuration**.

The screen prompts you whether to reset configuration or not.

**2.** Confirm the action.

#### **Results**

The base will reboot and all settings will return to their default values.

# <span id="page-37-0"></span>**How to Manage Calls**

- [Basic Call Usage on Headset](#page-38-0)
- [Basic Call Usage on WH62/WH63 Base](#page-40-0)
- [Basic Call Usage on WH66/WH67 Base](#page-40-1)
- [Merge Two Calls on WH62/WH63](#page-41-0)
- [Merge Two Calls on WH66/WH67](#page-42-0)
- [Multi-Headset Conference Calls](#page-42-1)
- [Transfer a Call from Desk Phone to Headset](#page-43-1)
- [Transfer a Call from Headset to Desk Phone](#page-44-0)
- [Multiple Calls Handling](#page-44-1)

# <span id="page-38-0"></span>**Basic Call Usage on Headset**

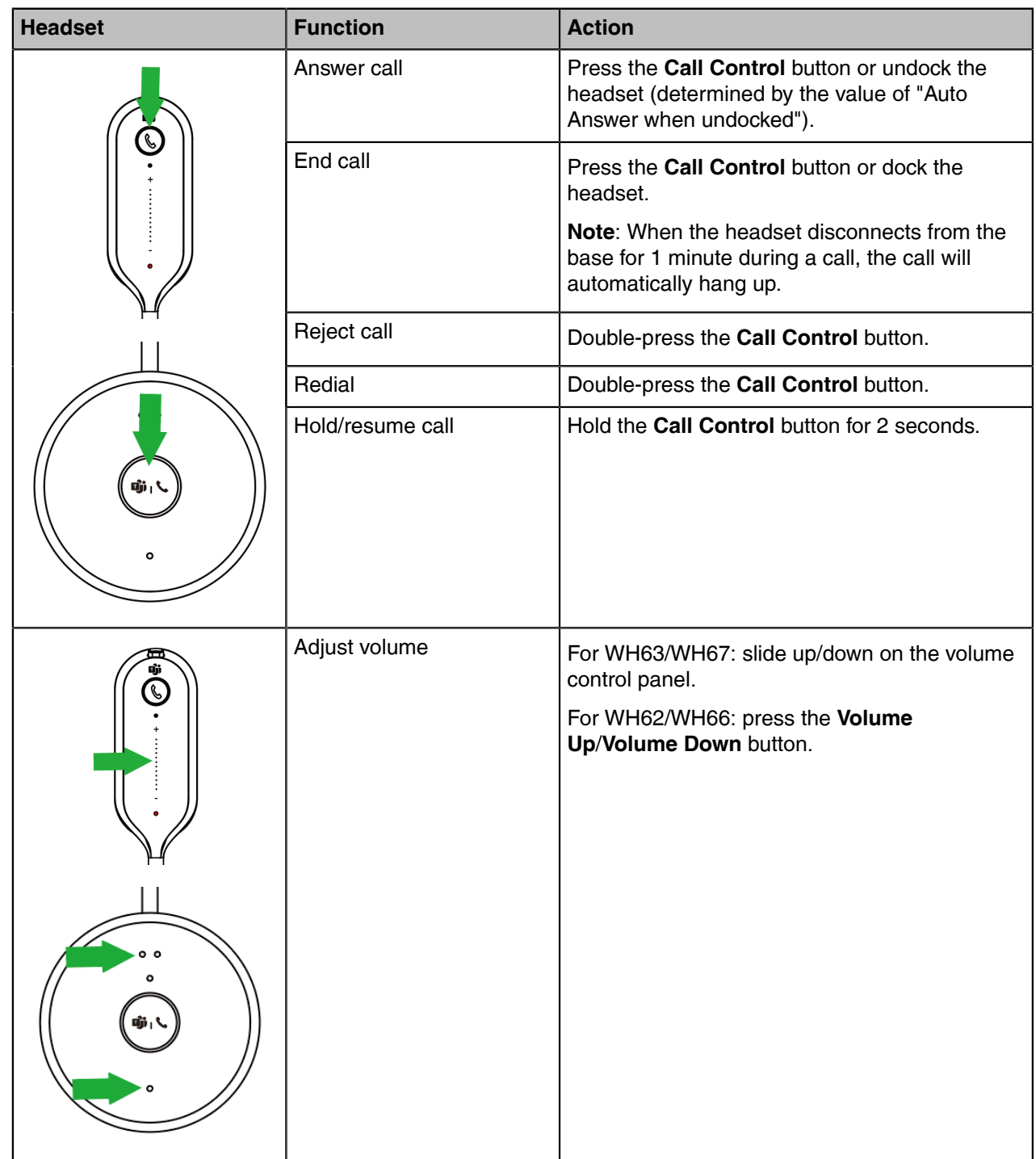

| <b>Headset</b>           | <b>Function</b>                                 | <b>Action</b>                                                                                                    |
|--------------------------|-------------------------------------------------|----------------------------------------------------------------------------------------------------|
| $\overline{\mathcal{C}}$ | Mute/un-mute microphone                         | Press the Mute button.<br>For WH62/WH66, you can also move the<br>microphone boom-arm up/down to mute/<br>unmute.<br>Mute<br>ی دا<br>Unmute |
| Eji<br>$\epsilon$        | Switch between headset<br>and speakerphone mode | Long press the Mute button.<br>Note: It is only applicable to WH66/WH67.                                                                    |

**Note:** For WH66/WH67, the call will automatically switch to the headset channel during a handsfree call after the headset reconnects.

 $\equiv$ 

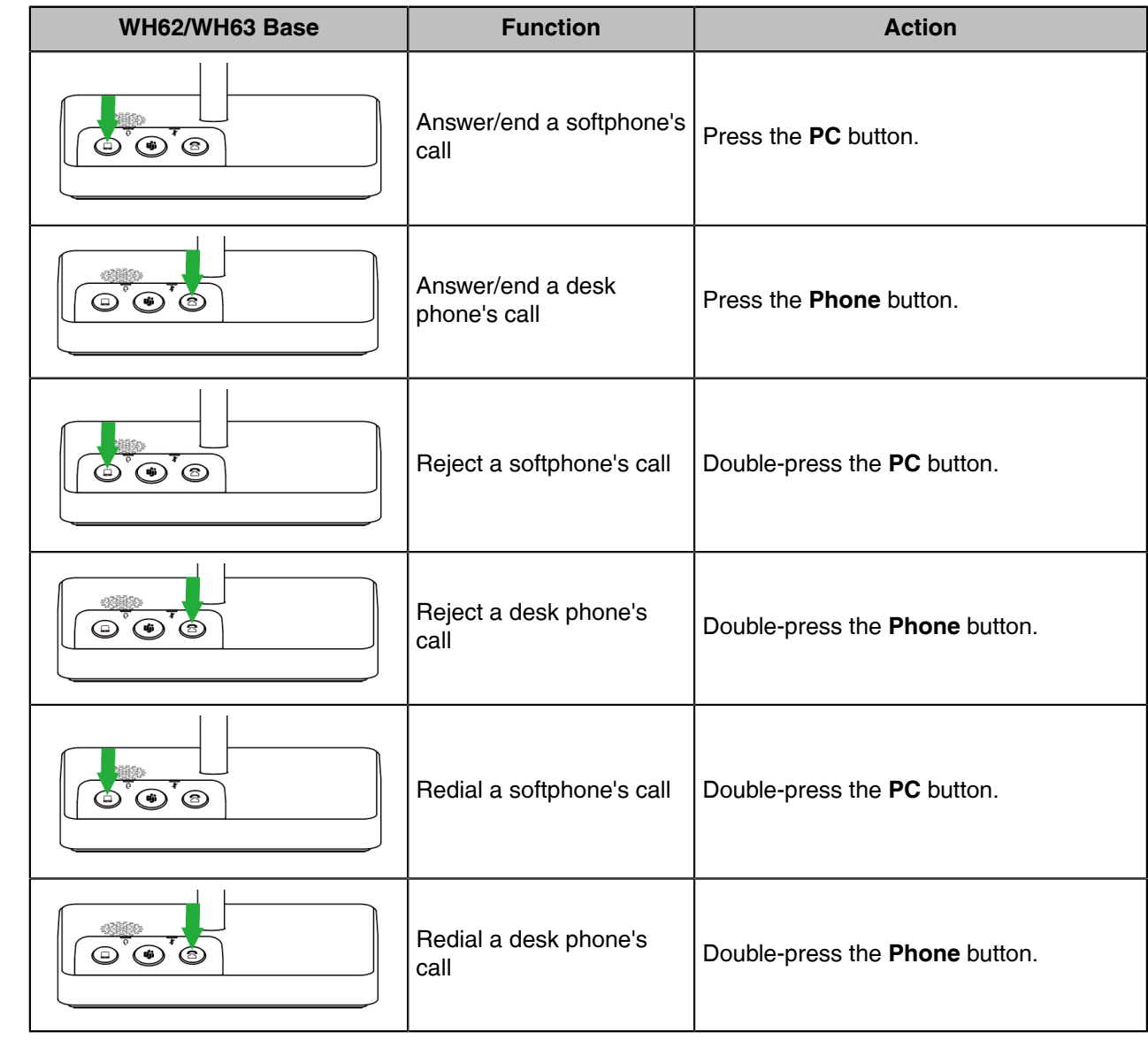

# <span id="page-40-0"></span>**Basic Call Usage on WH62/WH63 Base**

# <span id="page-40-1"></span>**Basic Call Usage on WH66/WH67 Base**

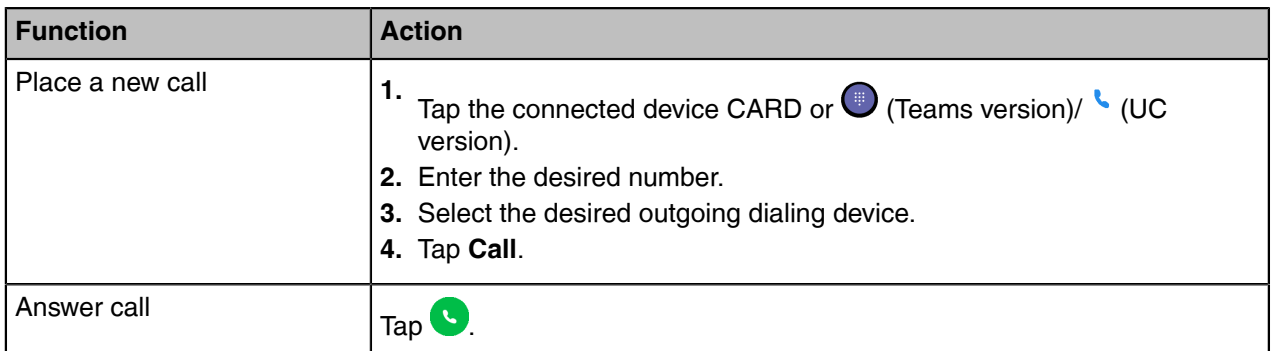

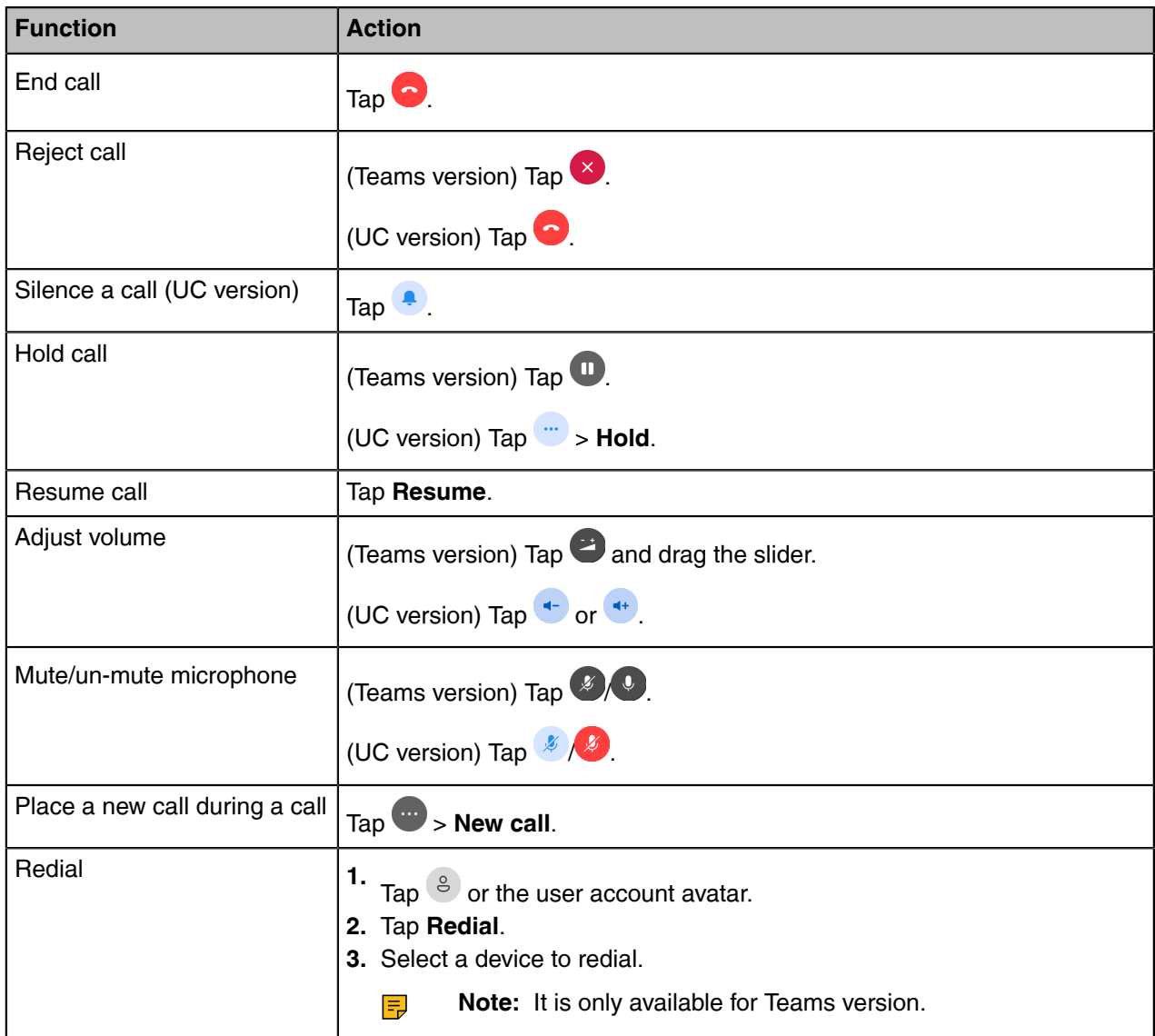

# <span id="page-41-0"></span>**Merge Two Calls on WH62/WH63**

You can merge two calls into one conference call.

## **Before you begin**

- The base is connected to the PC and phone via USB.
- There is an active softphone call and an active phone call on the base.

## **Procedure**

- **1.** Hold the **PC** button and **Phone** button for 2 seconds. Two calls are merged.
- **2.** To split the conference, hold the **PC** button or **Phone** button for 2 seconds. After splitting the conference, the call corresponding to the button is active, and the other one is placed on hold.

# <span id="page-42-0"></span>**Merge Two Calls on WH66/WH67**

You can merge two calls into one conference call.

#### **Before you begin**

There are two calls on the base, and one of them is on the connected USB device.

## **Procedure**

- 1. Tap **1.** > Merge Calls.
- **2.** To split the conference, tap **3.** Split Conf.

# <span id="page-42-1"></span>**Multi-Headset Conference Calls**

- [Add Headset\(s\) During a Call](#page-42-2)
- [Add Headset\(s\) When the Base is Idle](#page-42-3)
- [End or Leave a Conference Call](#page-43-0)

## <span id="page-42-2"></span>**Add Headset(s) During a Call**

Up to three additional headsets can be connected to one base for conferencing.

#### **Procedure**

**1.** Dock an additional headset in the primary headset's base.

For WH66/WH67, you can also go to  $\blacktriangleright$  **Add Headset**.

A tone indication will play in the primary headset.

**2.** Press the **Call Control** button on the primary headset to accept the additional headset to the conference.

The audio will now be shared between headsets.

Additional headsets are muted by default when they pair.

**Note:** When the call ends, the additional headset will disconnect from the base. Additional E headsets use their own tuning settings while in conferencing mode. You can mute and adjust the volume in your headset without changing the settings on any other paired headsets.

# <span id="page-42-3"></span>**Add Headset(s) When the Base is Idle**

Up to three additional headsets can be connected to one base for conferencing.

#### **About this task**

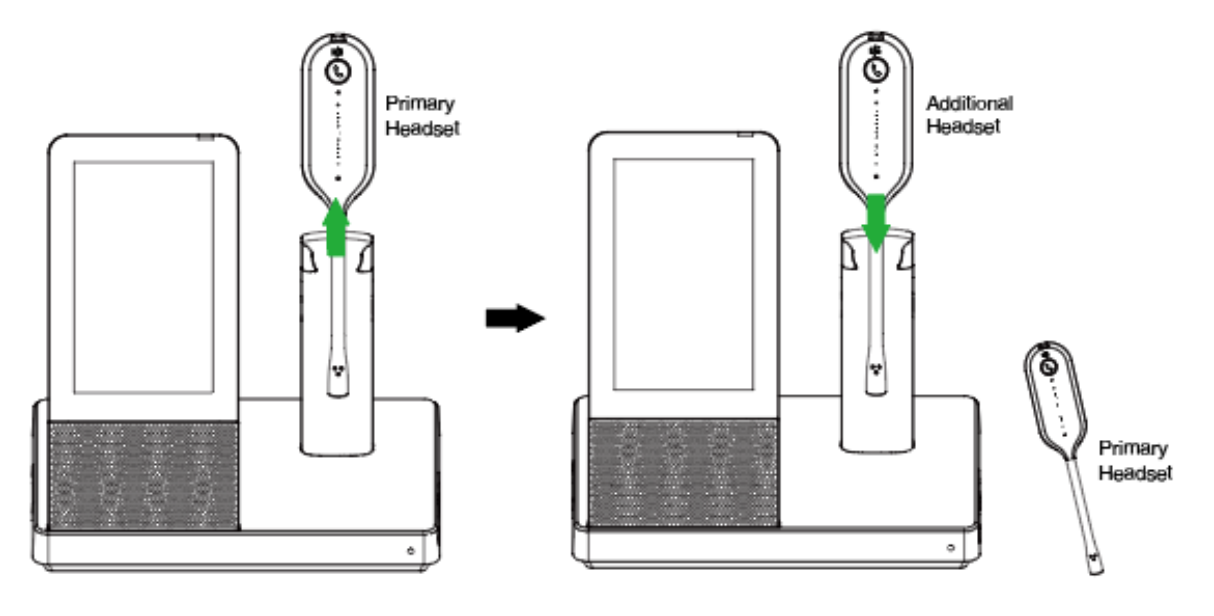

#### **Procedure**

- **1.** Undock the primary headset.
- **2.** Dock an additional headset in the primary headset's base.

For WH66/WH67, you can also tap  $\left(\frac{8}{5}\right)$  or the user account avatar, then go to **Settings** > **Basic** 

**Settings** > Add Headset >  $+$ .

**3.** For WH66/WH67, select **As secondary** to add the headset as an additional conference headset.

A tone indication will play in the primary headset.

**4.** Press the **Call Control** button on the primary headset to accept the additional headset to the conference.

Once the call is established by primary headset, the audio will be shared between headsets. When the call ends, the additional headset will disconnect from the base.

Additional headsets are muted by default when they pair.

**Note:** Additional headsets use their own tuning settings while in conferencing mode. You can mute and adjust the volume in your headset without changing the settings on any other paired headsets.

## <span id="page-43-0"></span>**End or Leave a Conference Call**

To end the call for all headsets, press the **Call Control** button on the primary headset, or dock the primary headset in the base. Additional headsets can leave the conference by pressing the **Call Control** button on the headset. The conference call will continue for all other headsets.

# <span id="page-43-1"></span>**Transfer a Call from Desk Phone to Headset**

## **Before you begin**

- The base is connected to the Yealink phone via USB.
- A call is answered on the phone using the handset or speakerphone.

#### **Procedure**

- **1.** For WH62/WH63, do one of the following:
	- Press the **Call Control** button on the headset.
	- Lift the headset from the base.

If necessary, press the HEADSET key on the desk phone. The audio will transfer from the desk phone to the headset.

**2.** For WH66/WH67, press the HEADSET key on the desk phone.

The audio will transfer from the desk phone to the headset.

# <span id="page-44-0"></span>**Transfer a Call from Headset to Desk Phone**

#### **Before you begin**

- The base is connected to the Yealink phone.
- A call is answered on the headset.

#### **Procedure**

Do one of the following on the desk phone:

- Pick up the handset.
- Press the speakerphone key.

The audio will transfer from the headset to the desk phone.

# <span id="page-44-1"></span>**Multiple Calls Handling**

The headset and base can accept and handle multiple calls at the same time.

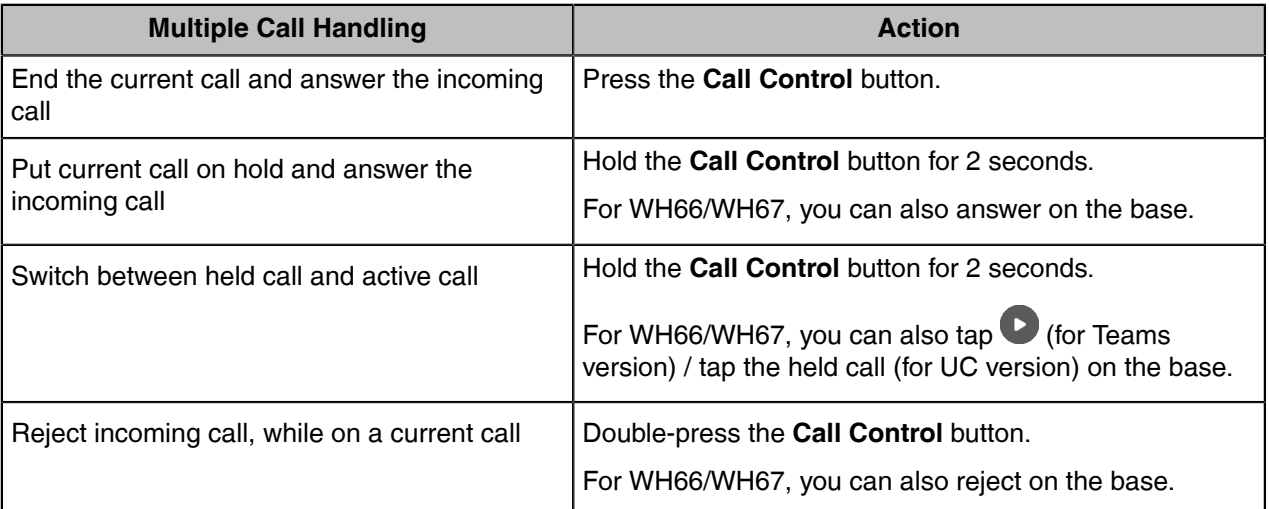

# <span id="page-45-0"></span>**Yealink USB Connect**

Yealink USB Connect is a computer software designed to manage Yealink USB devices.

With Yealink USB Connect, you can:

- Get an overview of connected Yealink USB devices
- Manage your Yealink USB devices (for example, change basic/advanced settings, BT50 pair management)
- Update your Yealink USB device to enhance its performance and features
- Give feedback on your Yealink USB device

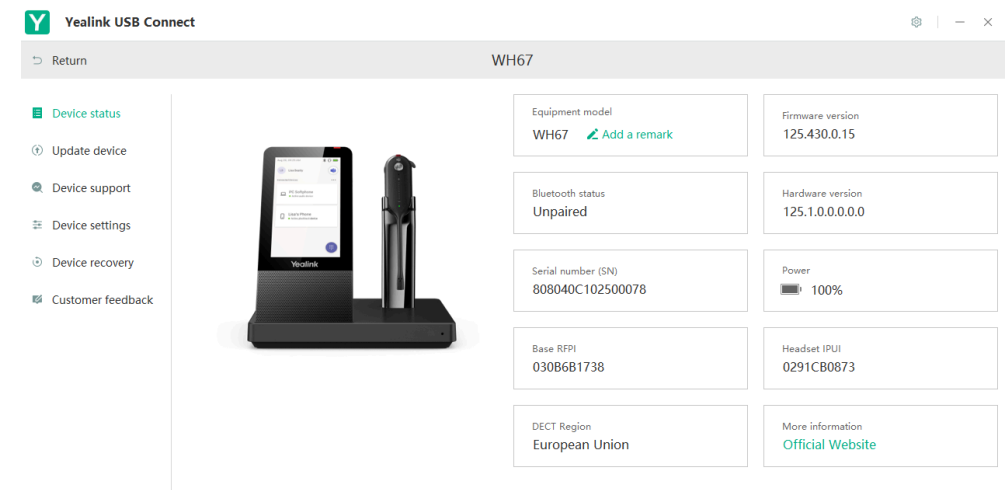

For more information on Yealink USB Connect, refer to [Yealink USB Device Manager Client User Guide.](https://support.yealink.com/en/portal/docDetail?documentCode=b30348692d8f7ea3)

- [Manually Pair the Base with the BT50](#page-45-1)
- [Download and Install](#page-46-0)
- [Update Firmware](#page-47-0)

# <span id="page-45-1"></span>**Manually Pair the Base with the BT50**

#### **Before you begin**

Make sure that the base is in the Bluetooth pairing mode or is connected to the same PC with BT50.

## **Procedure**

- **1.** Select BT50 device CARD.
- **2.** Click **Pair Management**.
- **3.** In the **Pairable devices List** field, click **out a** to search the pairable device.

**4.** Find the desired device and click **Start pairing**.

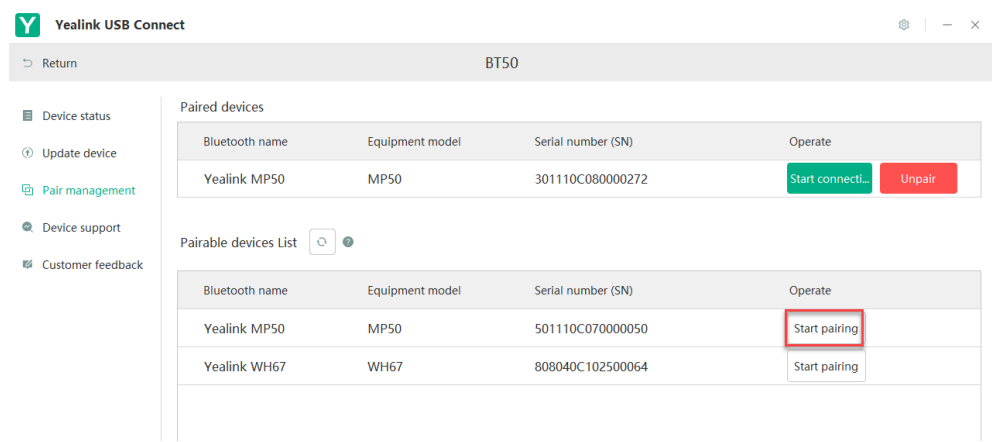

**Note:** Once the BT50 is paired with your device, you can delete the corresponding pairing 量 information on WH66/WH67 only when you reset the device to the factory. The WH66/WH67 only saves the pairing information of one BT50. After pairing a new BT50, WH66/WH67 will automatically delete the old BT50 pairing information. For more information on how to pair and delete pairing information on BT50, refer to [Yealink USB Device Manager Client User Guide](https://support.yealink.com/en/portal/docDetail?documentCode=b30348692d8f7ea3).

# <span id="page-46-0"></span>**Download and Install**

#### **Before you begin**

Connect the base to your PC.

#### **Procedure**

**1.** If it is the first time to connect the base to your PC, the PC prompts you as shown below:

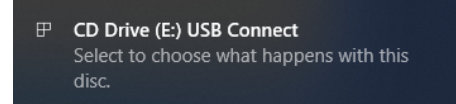

**2.** Click the prompt box and run the program.

CD Drive (E:) USB Connect

Choose what to do with this disc.

#### Install or run program from your media

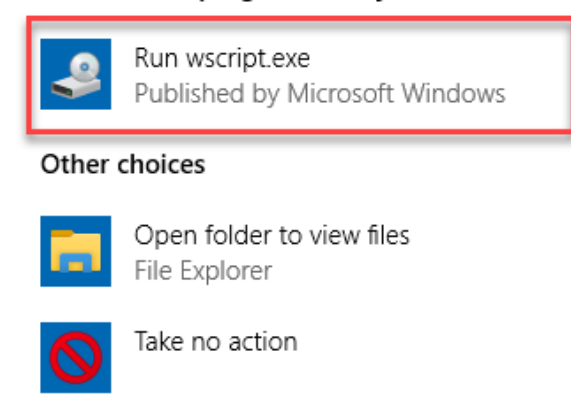

**3.** Download the Yealink USB Connect on the web page.

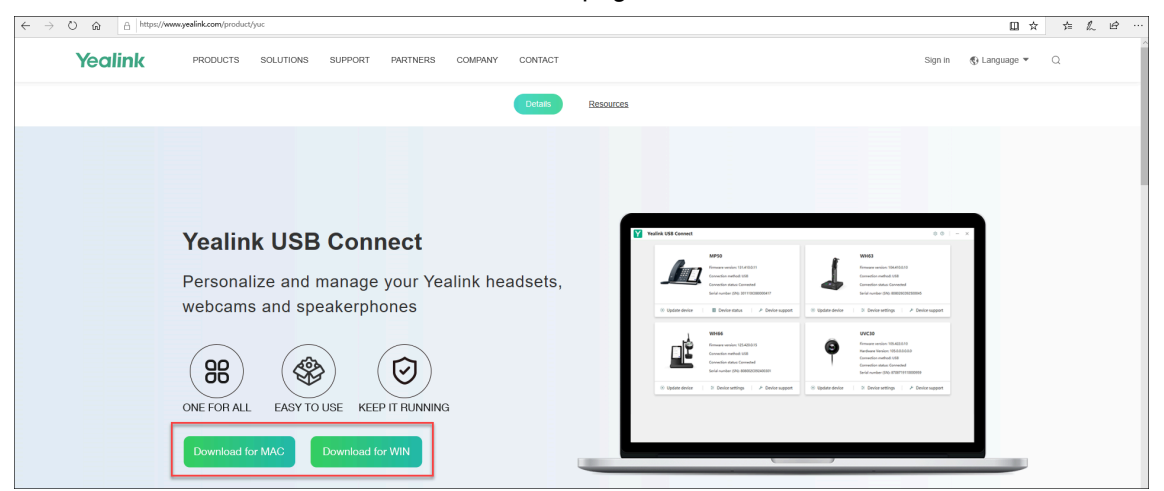

If the prompt box disappears, you can double-click the **CD drive: USB Connect** in the devices and drives list.

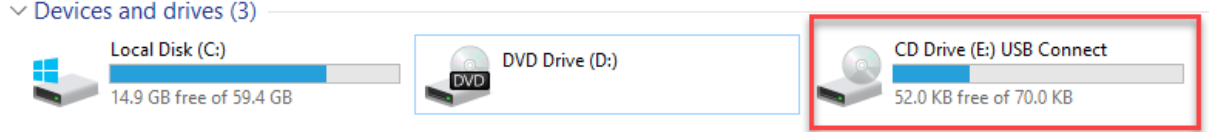

Download the Yealink USB Connect on the web page.

**Note:** If it detects that Yealink USB Connect has been installed after connecting, Yealink USB Connect will automatically run.

# <span id="page-47-0"></span>**Update Firmware**

围

## **Procedure**

- **1.** Connect the base to the power supply and PC.
- **2.** Dock the headset in a base.
- **3.** Update the base firmware via Yealink USB Connect.
	- Check for updates
	- Update manually

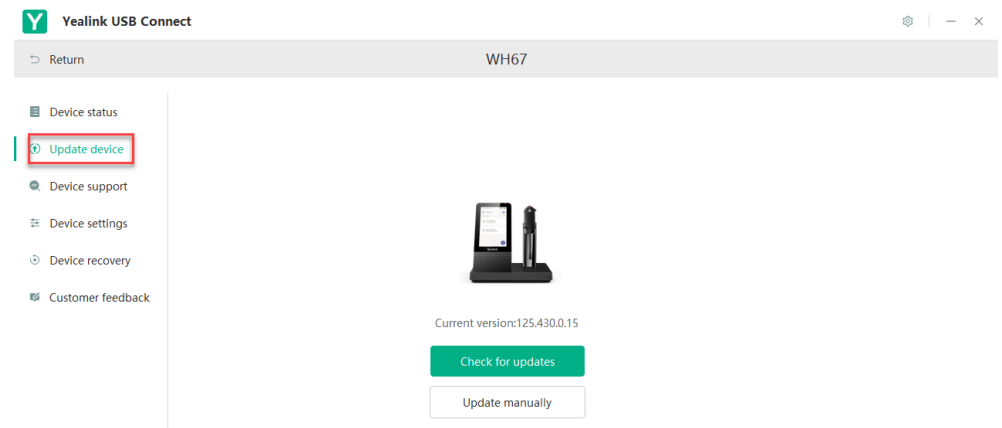

For more information on Yealink USB Connect, refer to [Yealink USB Device Manager Client User Guide](http://support.yealink.com/documentFront/forwardToDocumentDetailPage?documentId=323).

- **Important:** You need to connect the PC to the micro USB port of the headset marked with the  $\bigcirc$ text "PC".
- **Note:** Do not undock the headset or power off the base during the upgrade, otherwise the E headset upgrade will fail. You can dock the headset in a base to upgrade again. The headset cannot be upgraded when the battery is low (< 10%).

# <span id="page-48-0"></span>**How to Change Settings on WH62/WH63**

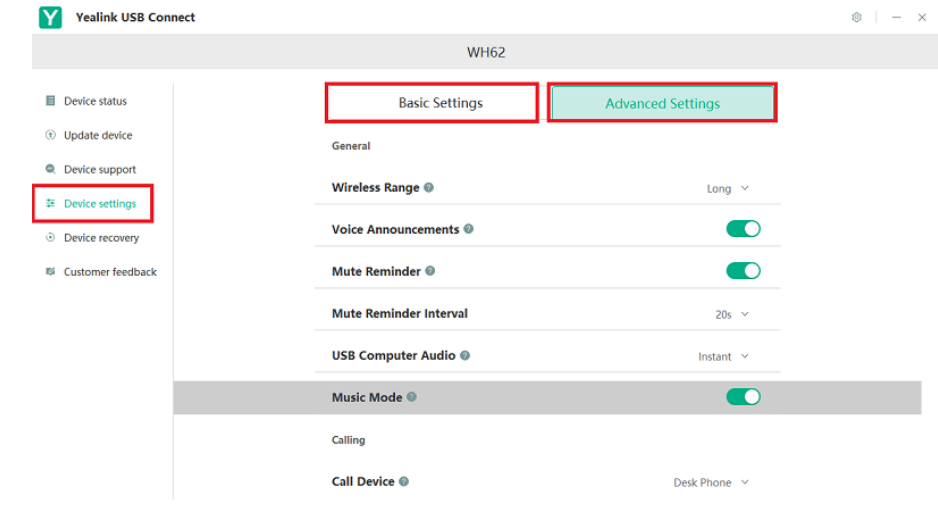

Headset, base, and general settings can be changed via Yealink USB Connect.

**Related information** [Yealink USB Connect](#page-45-0)

# <span id="page-49-0"></span>**How to Change Settings on WH66/WH67**

Headset, base, and general settings can be changed on the WH66/WH67 base.

- [Basic Settings](#page-49-1)
- [Advanced Settings](#page-50-0)

# <span id="page-49-1"></span>**Basic Settings**

For Teams version:

Tap  $\frac{8}{5}$  or the user account avatar, and go to **Settings** > **Basic Settings** to access the basic settings menu.

For UC version:

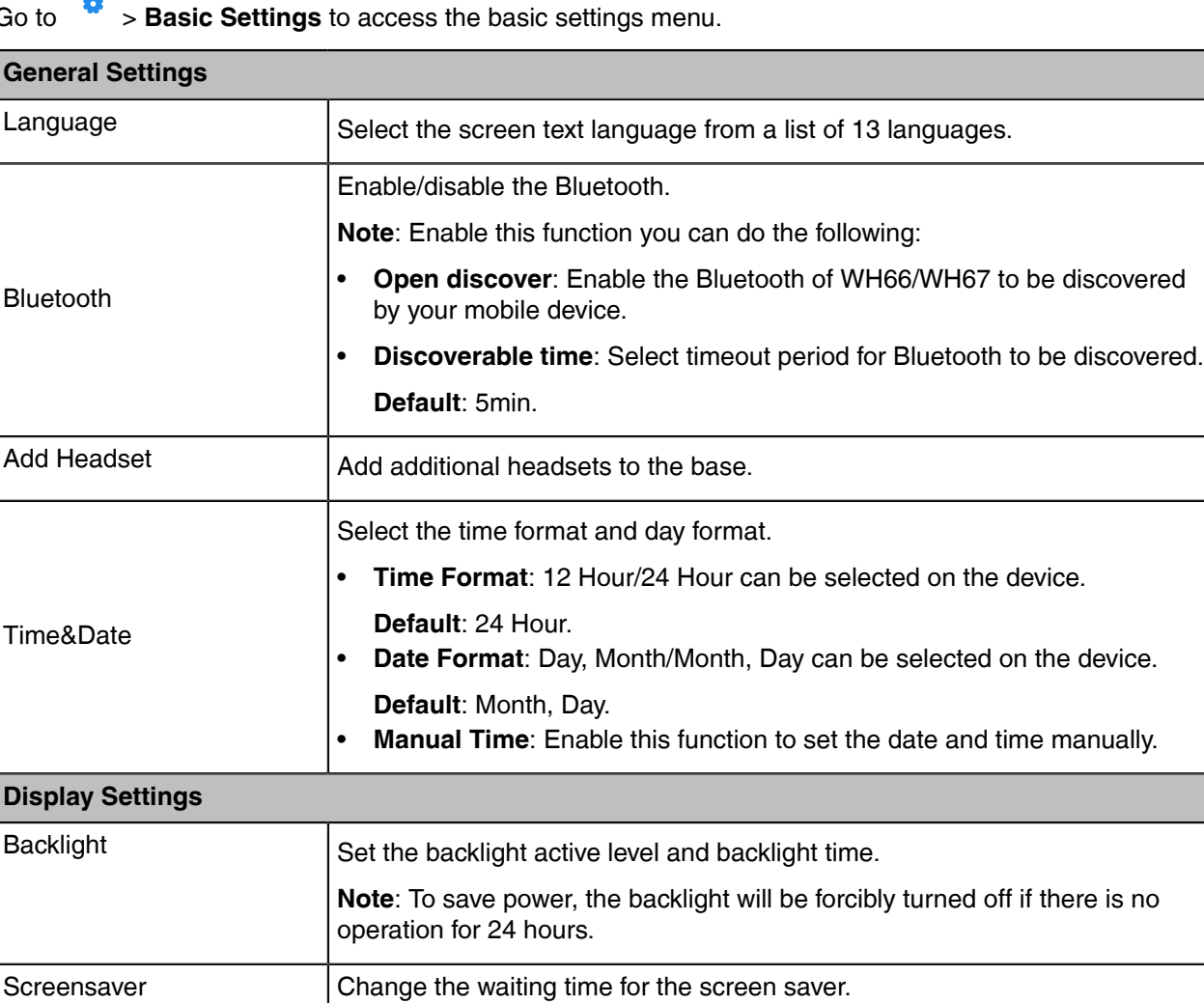

Go to > **Basic Settings** to access the basic settings menu.

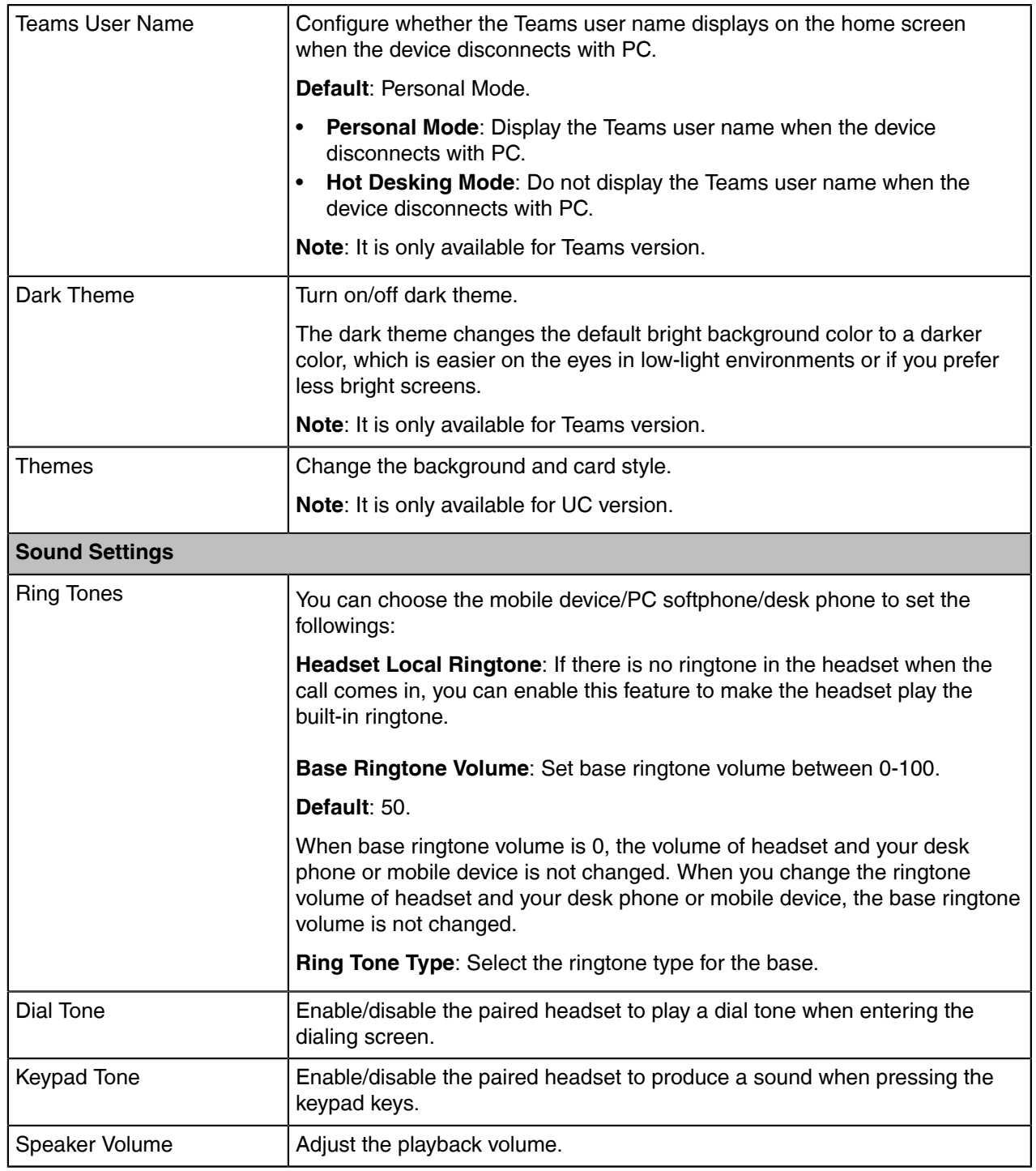

#### **Related tasks**

[Use the Busylight BLT60](#page-53-1)

# <span id="page-50-0"></span>**Advanced Settings**

For Teams version:

Tap or the user account avatar, and go to **Settings** > **Advanced Settings** to access the advanced settings menu.

For UC version:

![](_page_51_Picture_190.jpeg)

![](_page_51_Picture_191.jpeg)

![](_page_52_Picture_169.jpeg)

# <span id="page-53-0"></span>**Optional Accessories**

The base can use optional accessories when you need to extend your base's capabilities.

The following optional accessories need to be purchased separately if required for your base:

- **1.** Busylight BLT60
- **2.** BT50 (only for WH66/WH67 base)
- **3.** Wireless charger WHC60 (only for WH66/WH67 base)
- [Use the Busylight BLT60](#page-53-1)
- [Charge the Mobile Phone on WH66/WH67 Base](#page-54-0)

#### **Related information**

Connecting to PC/Smartphone via Bluetooth

# <span id="page-53-1"></span>**Use the Busylight BLT60**

The busylight can alert you to the status of the phone or softphone. It can only display the Presence status of one device. If multiple devices are connected, please set the device that needs to display the Presence status as the default audio device or outgoing dialer device.

#### **About this task**

![](_page_53_Picture_152.jpeg)

#### **Related information**

[Basic Settings](#page-49-1)

# <span id="page-54-0"></span>**Charge the Mobile Phone on WH66/WH67 Base**

If your mobile phone support wireless charging, you can charge it using the Yealink-supplied wireless charger WHC60.

![](_page_54_Picture_3.jpeg)

## **Procedure**

- **1.** Connect the wireless charger to the base directly.
- **2.** Place the mobile phone on the wireless charger.
	- **Note:** You can also connect the wireless charger to the USB charger adapter via a USB Type-C E cable.

![](_page_54_Picture_8.jpeg)

# <span id="page-54-1"></span>**Support**

• [FAQ](#page-55-0)

• [Safety Instructions](#page-55-1)

# <span id="page-55-0"></span>**FAQ**

View the FAQ guide on [http://support.yealink.com/.](http://support.yealink.com/)

# <span id="page-55-1"></span>**Safety Instructions**

• Storage temperature: +23 to 113°F (-5 to 45°C).

Charging temperature: +32 to 104°F (0 to 40°C)

- Do not store the headset for extended periods of time without recharging the battery (max. three months).
- If the headset or base becomes dirty, we recommend that you clean them with a soft, lint-free cloth that has been dampened with clean water.